# **Panasonic**

# **4-Channel VoIP Gateway Card Programming Guide**

# **Model No. KX-TDA3480**

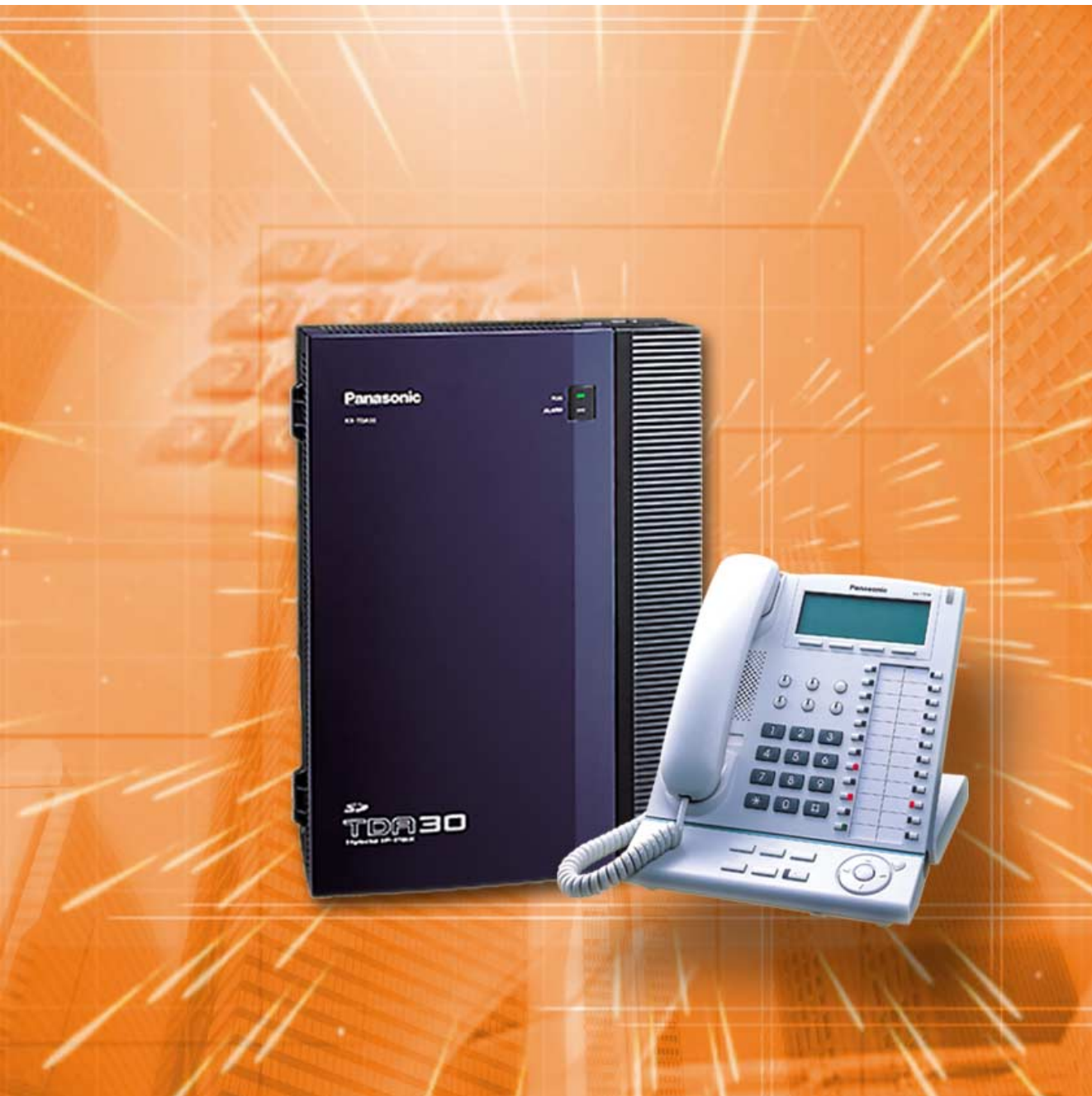

Thank you for purchasing the Panasonic 4-Channel VoIP Gateway Card, KX-TDA3480. Please read this manual carefully before using this product and save this manual for future use.

# **Table of Contents**

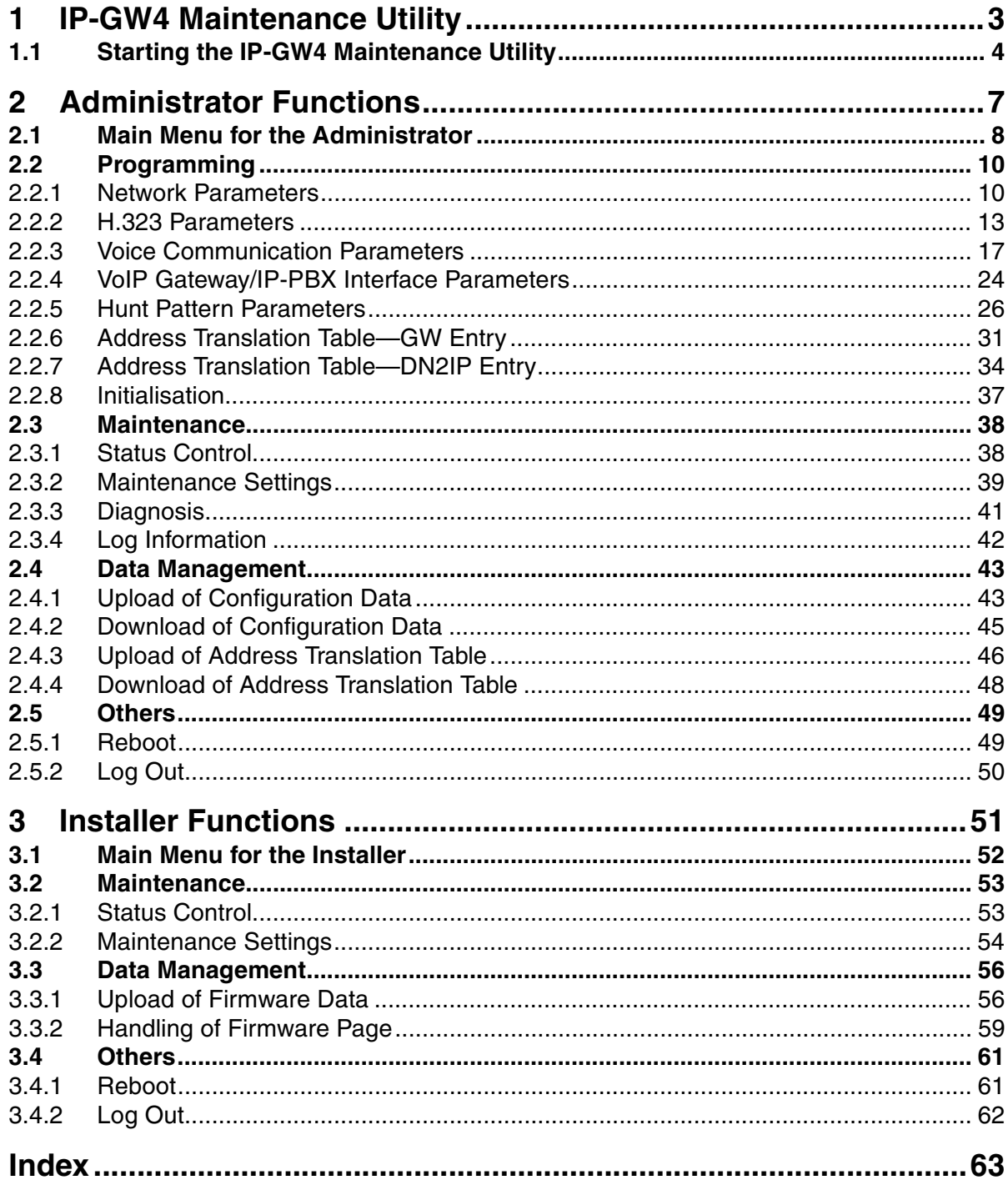

# **Section 1**

# <span id="page-2-0"></span>**IP-GW4 Maintenance Utility**

Programming of the VoIP Gateway Card is carried out through a web programming utility called the IP-GW4 Maintenance Utility. This section provides the start-up procedure for the IP-GW4 Maintenance Utility.

# <span id="page-3-0"></span>**1.1 Starting the IP-GW4 Maintenance Utility**

There are two different log-in levels to the IP-GW4 Maintenance Utility, a web programming utility for the VoIP Gateway Card: Administrator level and Installer level. These levels provide different programming options.

For full discussions of Administrator-level programming and Installer-level programming, refer to "2 [Administrator Functions](#page-6-0)" and "3 [Installer Functions](#page-50-0)", respectively.

#### **System Requirements**

• The IP-GW4 Maintenance Utility requires Microsoft® Internet Explorer 5.0 or above.

#### **Trademarks**

- Microsoft is either a registered trademark or trademark of Microsoft Corporation in the United States and/or other countries.
- All other trademarks identified herein are the property of their respective owners.
- Screen shots reprinted with permission from Microsoft Corporation.
- **1.** Run Internet Explorer from the **Start** menu.
- **2.** In the **Address** box of Internet Explorer, type **http://192.168.1.200**. **192.168.1.200** is the default IP address of the VoIP Gateway Card.

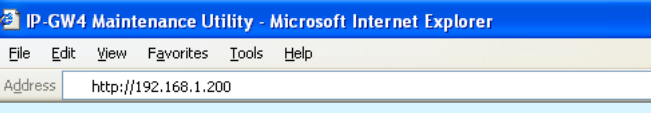

- **3.** Press the ENTER key on the keyboard.
- **4.** In the **Username** box, type the user name.
	- Default Administrator-level user name: **Administrator**
	- Default Installer-level user name: **Installer**
- **5.** In the **Password** box, type the password.
	- Default Administrator-level password: **Administrator**
	- Default Installer-level password: **Installer**

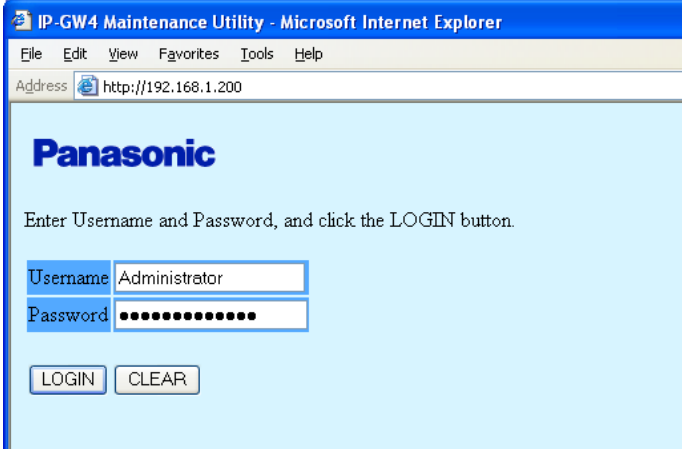

**6.** Click **LOGIN**.

To clear your entry, click **CLEAR**.

#### **Notes**

- If another user is already logged in, you will be rejected.
- For readability of the text on the screen, it is recommended that you adjust the text size of your browser to below medium.
- If you finish a programming session without logging out from the card (e.g., quitting Internet Explorer, or returning to the log-in screen with the "Back" button of Internet Explorer), you cannot log in again for the period of time specified by the parameter **Programming Auto Disconnect Time** (default: 10 min). For the log-out procedure and **Programming Auto Disconnect Time** setting, refer to ["2.5.2 Log Out"](#page-49-0)/"[3.4.2 Log Out](#page-61-0)" and "[2.3.2 Maintenance Settings"](#page-38-0), respectively.

**1.1 Starting the IP-GW4 Maintenance Utility**

# **Section 2**

# <span id="page-6-0"></span>**Administrator Functions**

This section provides operating instructions for the IP-GW4 Maintenance Utility when logged in as the Administrator.

# <span id="page-7-0"></span>**2.1 Main Menu for the Administrator**

<span id="page-7-1"></span>The IP-GW4 Maintenance Utility provides the following menu to a user logged in as the Administrator.

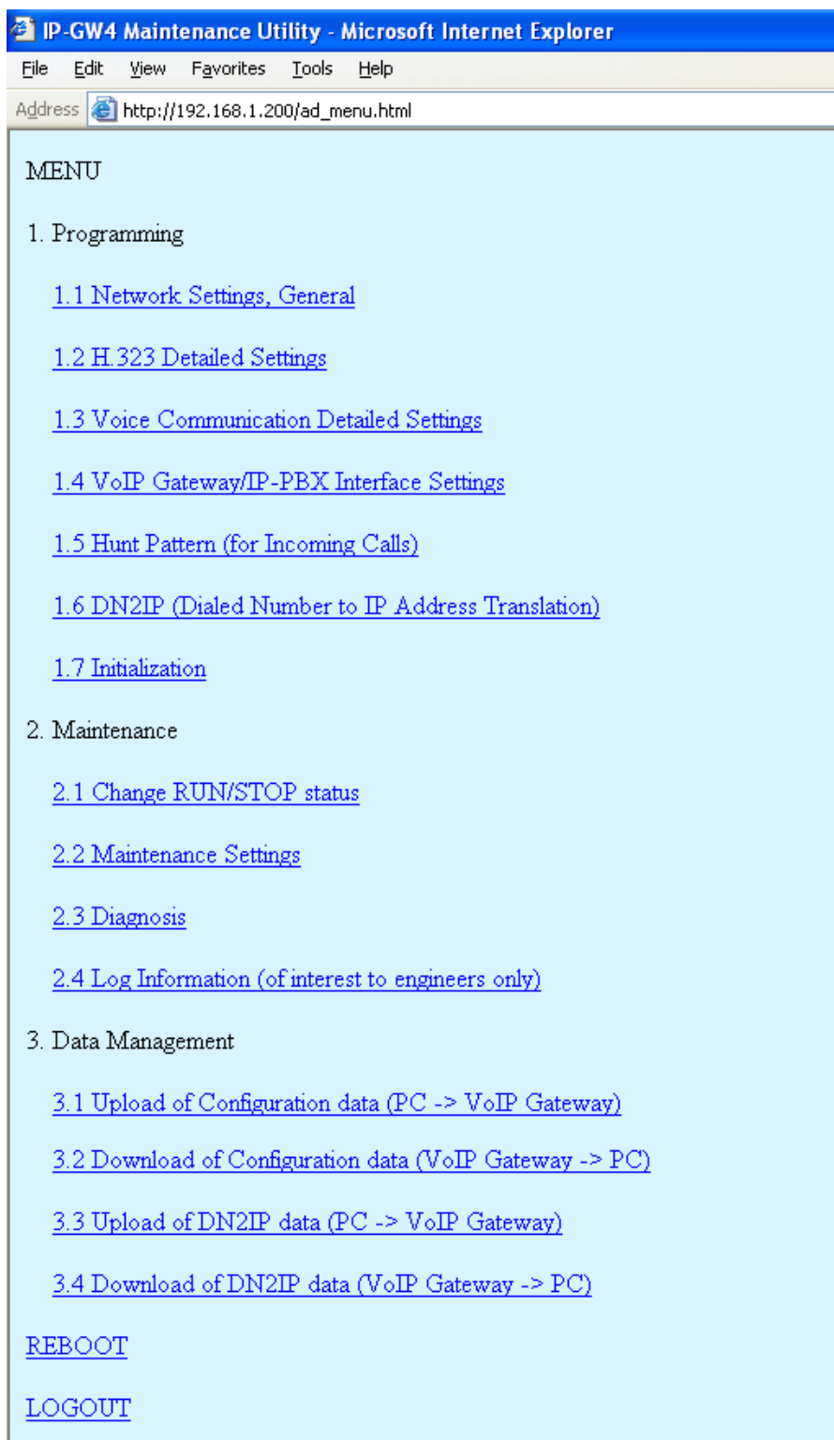

## **Programming**

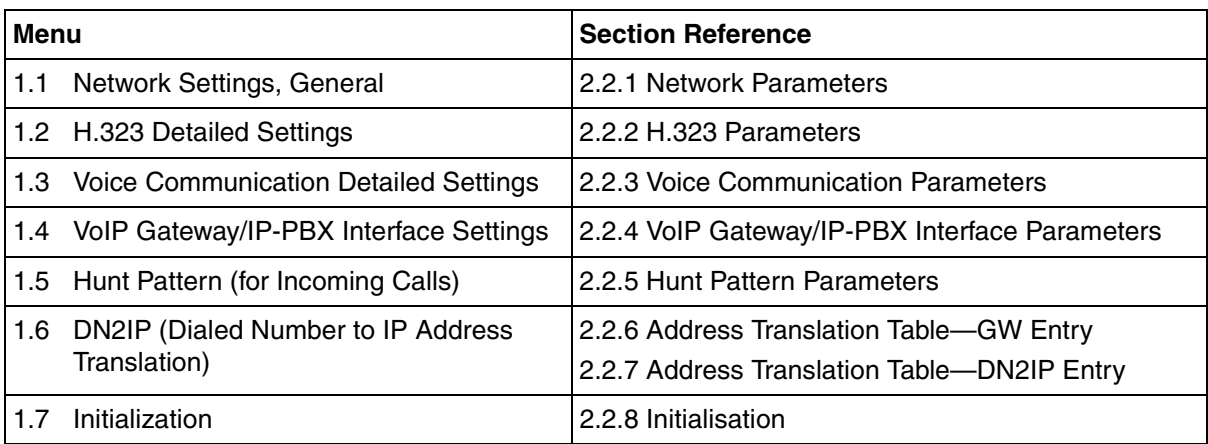

### **Maintenance**

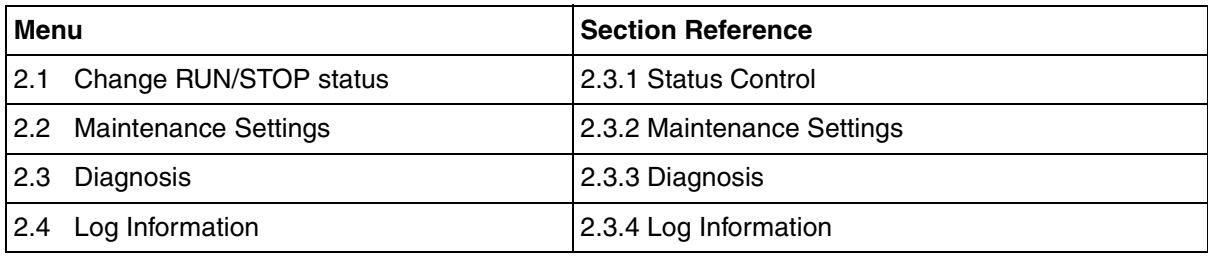

### **Data Management**

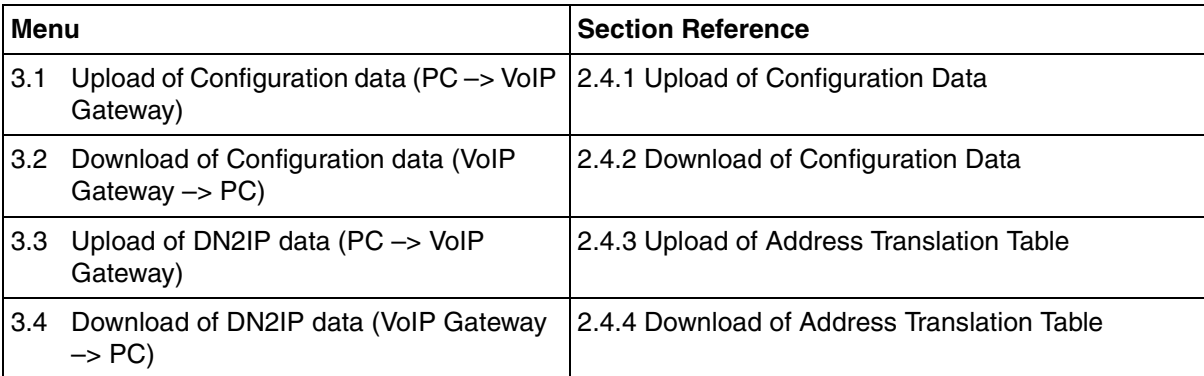

### **Others**

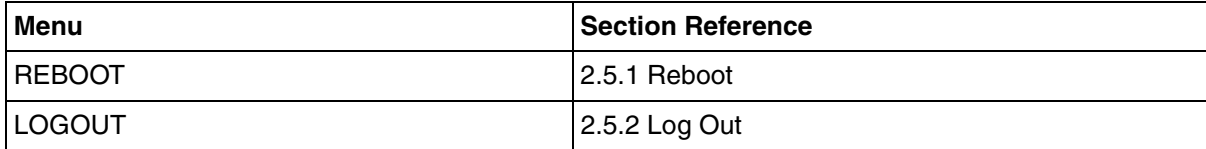

# <span id="page-9-0"></span>**2.2 Programming**

### <span id="page-9-1"></span>**2.2.1 Network Parameters**

#### **1.** Click **1.1 Network Settings, General** in the main menu.

<span id="page-9-2"></span>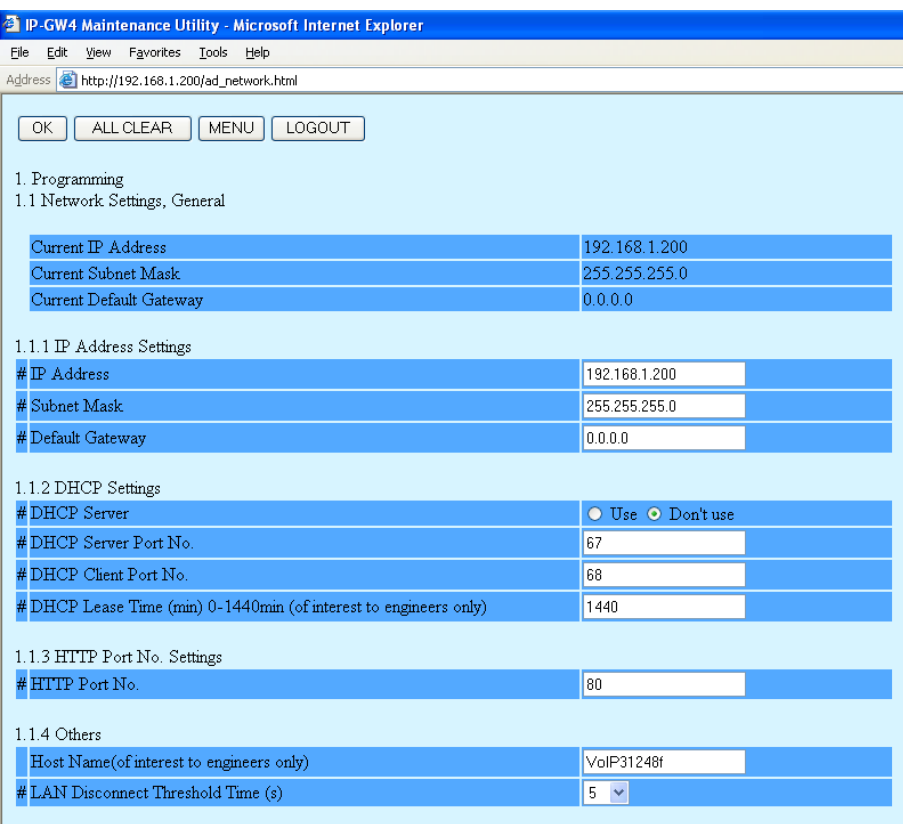

# indicates setting must be done in the STOP status, and must be followed by a REBOOT.

**Current IP Address**, **Current Subnet Mask**, and **Current Default Gateway** show the current IP address settings of the VoIP Gateway Card.

**2.** Assign each parameter referring to the descriptions below.

At any time during the session, you can:

- Click **ALL CLEAR** to reset all parameters to the default values.
- Click **MENU** to return to the main menu (see "[2.1 Main Menu for the Administrator](#page-7-0)").
- Click **LOGOUT** to log out from the IP-GW4 Maintenance Utility (see "[2.5.2 Log Out"](#page-49-0)).
- **3.** Click **OK**.

You will see a confirmation screen.

#### **Note**

If your entry contains an invalid value, you will see an error screen. Click **OK** and try again with correct values.

**4.** Confirm your entry and click **OK**.

To return to the previous screen, click **CANCEL**.

### **Parameter Descriptions**

The parameters indicated with "**#**" must be changed while the card is in the "STOP" status (see "[2.3.1](#page-37-1)  [Status Control"](#page-37-1)). The changes must be followed by a reboot to become effective (see "[2.5.1 Reboot"](#page-48-1)).

### <span id="page-10-5"></span><span id="page-10-1"></span>**IP Address Settings**

<span id="page-10-6"></span><span id="page-10-4"></span><span id="page-10-0"></span>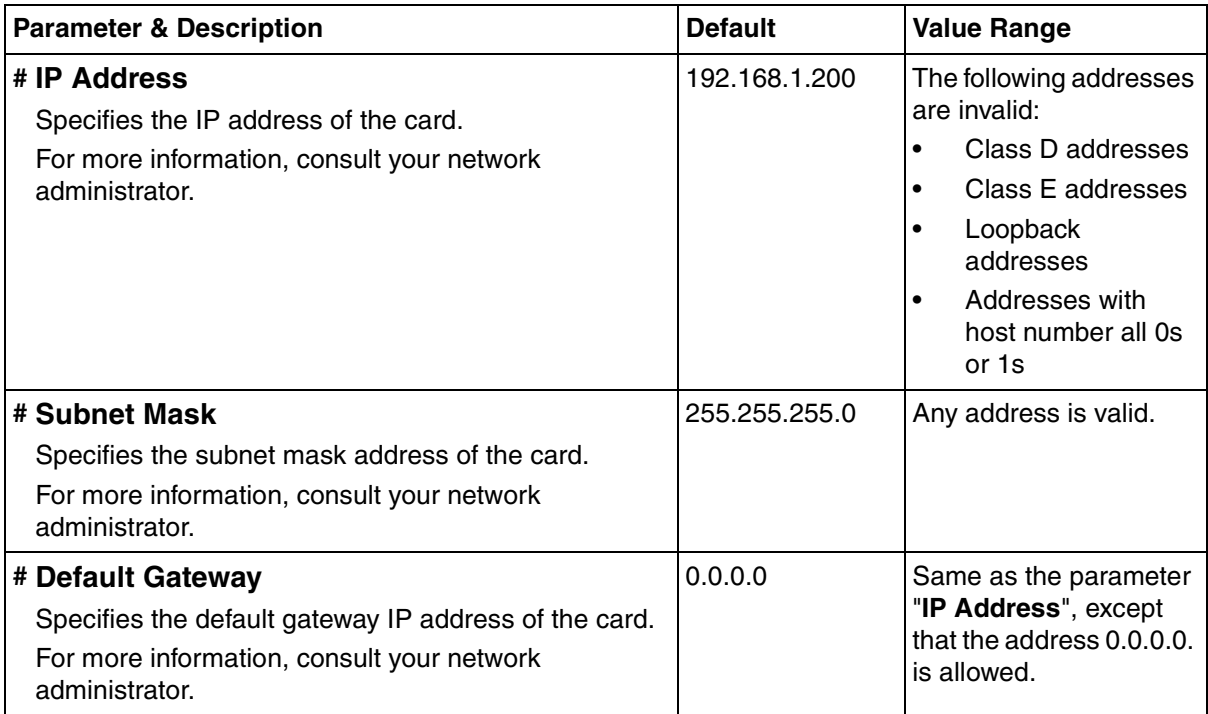

### <span id="page-10-3"></span><span id="page-10-2"></span>**DHCP Settings**

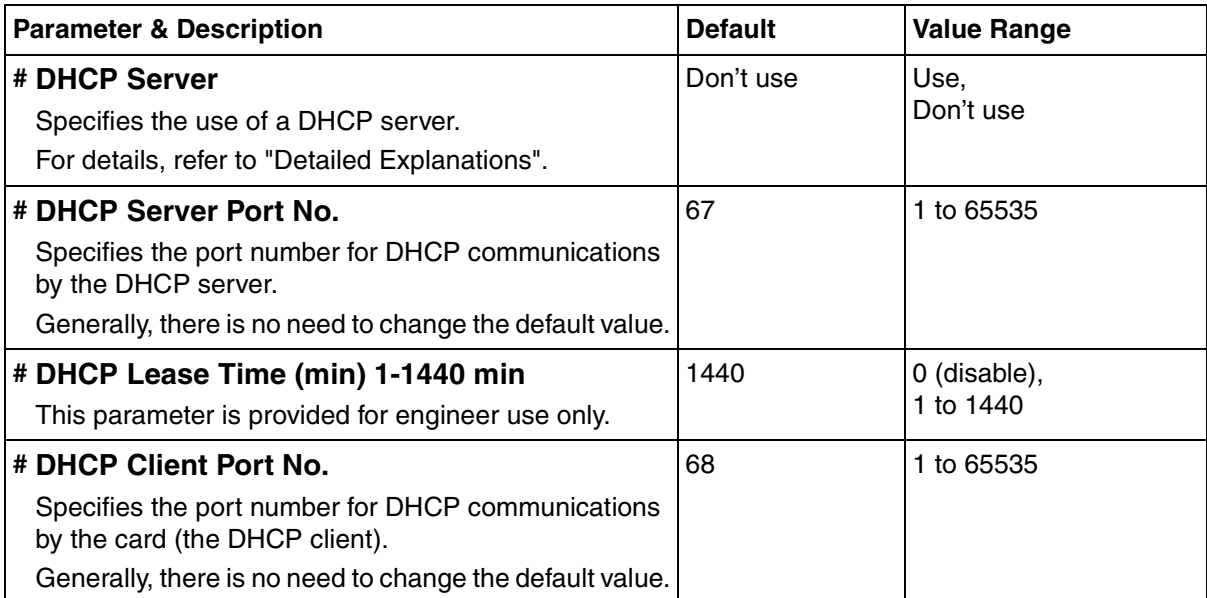

#### <span id="page-11-2"></span>**HTTP Port Number Settings**

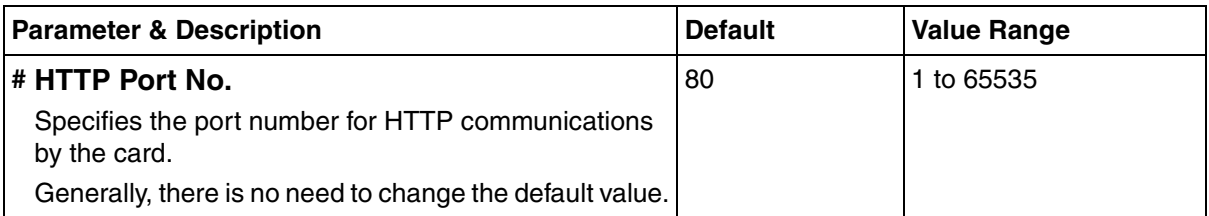

#### **Others**

<span id="page-11-3"></span><span id="page-11-1"></span>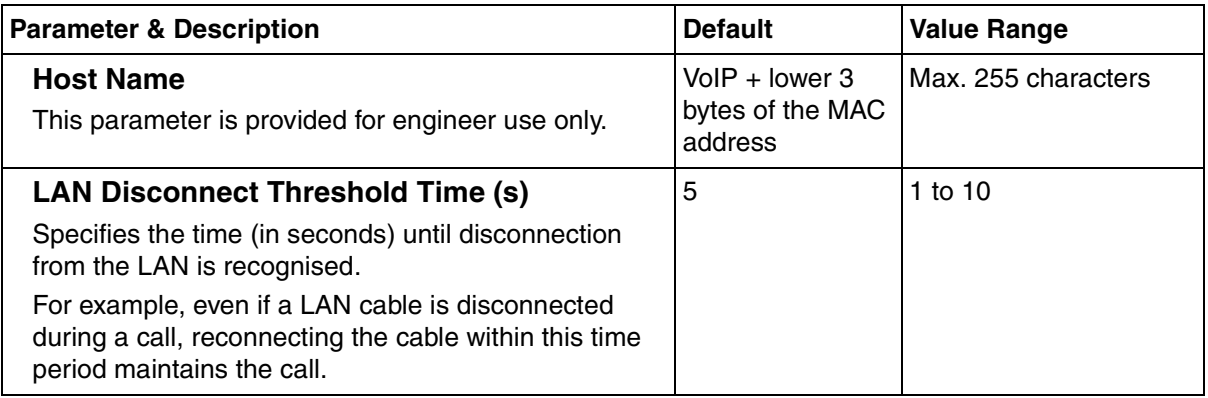

### <span id="page-11-0"></span>**Detailed Explanations**

#### **DHCP Server**

When using the DHCP feature, the IP address settings of the card (IP address, subnet mask, and default gateway) will be assigned by a DHCP server.

However, keep in mind that the maintenance of the card is performed through a web browser from a PC; hence you must know the IP address of the card. Therefore, it is necessary to set up the DHCP server to assign a static IP address to the card from a pool of IP addresses that is defined in advance. For more information about DHCP server settings, consult your network administrator.

In addition, it is also necessary to specify the values for the parameters of "**[IP Address](#page-10-1)  [Settings](#page-10-1)**" as they will be assigned by the DHCP server.

### <span id="page-12-0"></span>**2.2.2 H.323 Parameters**

**1.** Click **1.2 H.323 Detailed Settings** in the main menu.

<span id="page-12-1"></span>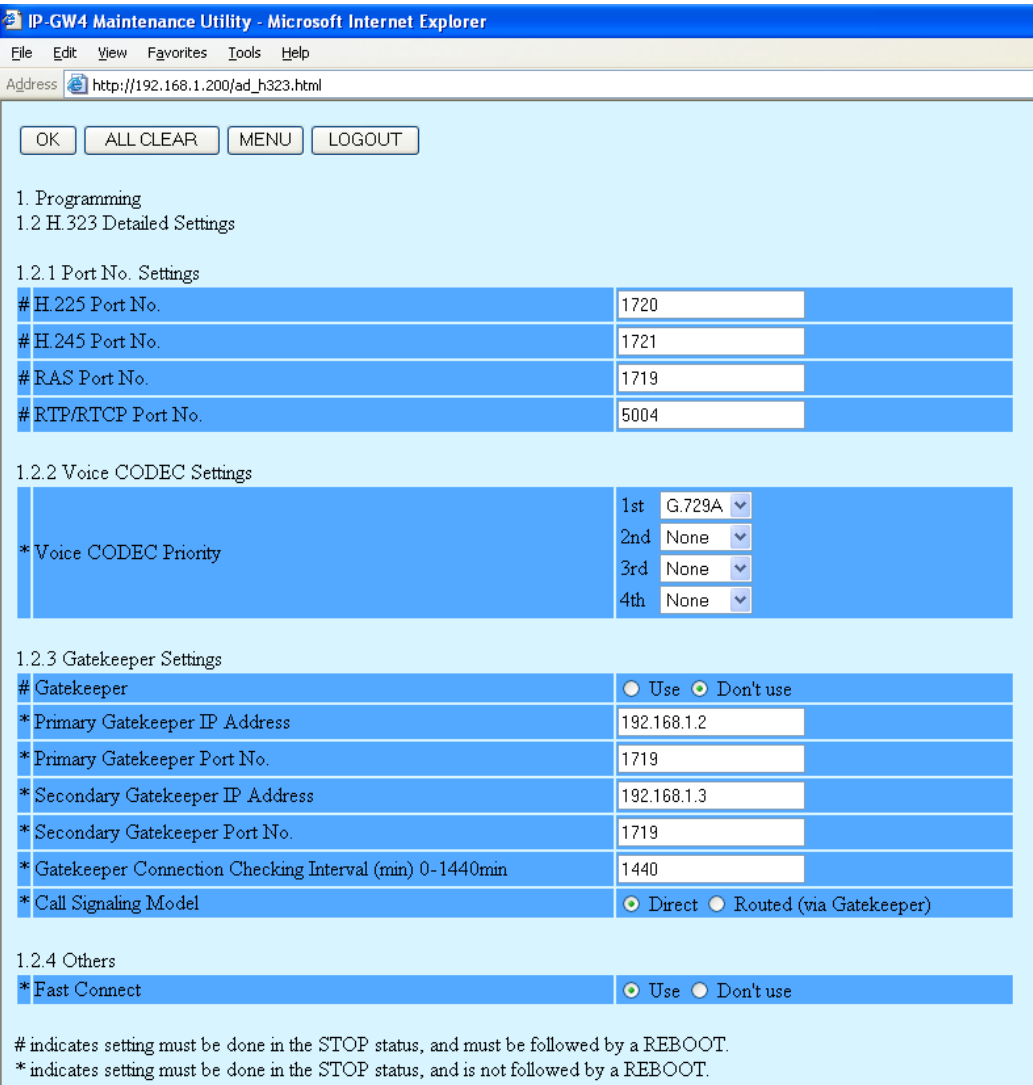

**2.** Assign each parameter referring to the descriptions below.

At any time during the session, you can:

- Click **ALL CLEAR** to reset all parameters to the default values.
- Click **MENU** to return to the main menu (see ["2.1 Main Menu for the Administrator"](#page-7-0)).
- Click **LOGOUT** to log out from the IP-GW4 Maintenance Utility (see ["2.5.2 Log Out"](#page-49-0)).
- **3.** Click **OK**.

You will see a confirmation screen.

#### **Note**

If your entry contains an invalid value, you will see an error screen. Click **OK** and try again with correct values.

**4.** Confirm your entry and click **OK**.

To return to the previous screen, click **CANCEL**.

### **Parameter Descriptions**

The parameters indicated with "**#**" must be changed while the VoIP Gateway Card is in the "STOP" status (see "[2.3.1 Status Control"](#page-37-1)). The changes must be followed by a reboot to become effective (see ["2.5.1 Reboot"](#page-48-1)).

The parameters indicated with "**\***" must be changed while the card is in the "STOP" status (see ["2.3.1](#page-37-1)  [Status Control](#page-37-1)"). The changes do not have to be followed by a reboot to become effective.

### <span id="page-13-2"></span>**Port Number Settings**

<span id="page-13-4"></span><span id="page-13-3"></span><span id="page-13-1"></span><span id="page-13-0"></span>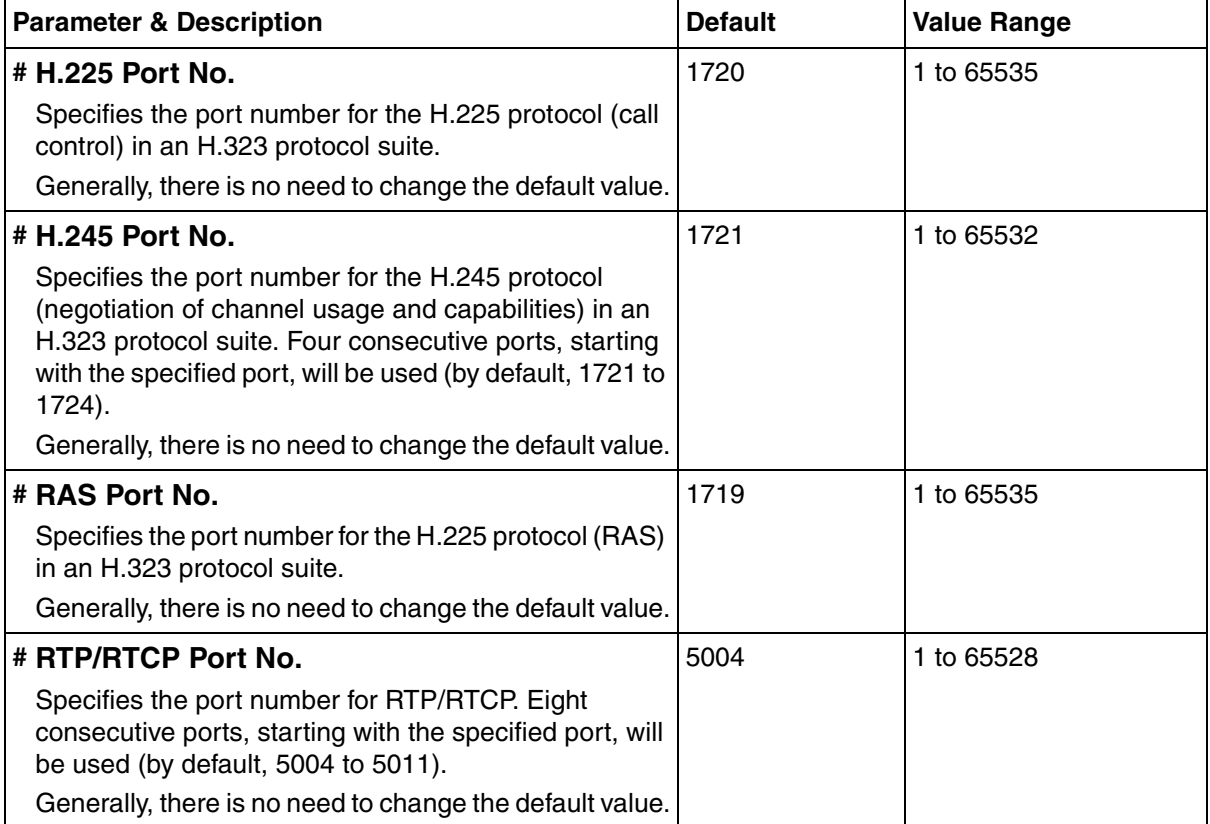

### <span id="page-14-3"></span><span id="page-14-0"></span>**Voice CODEC Settings**

<span id="page-14-1"></span>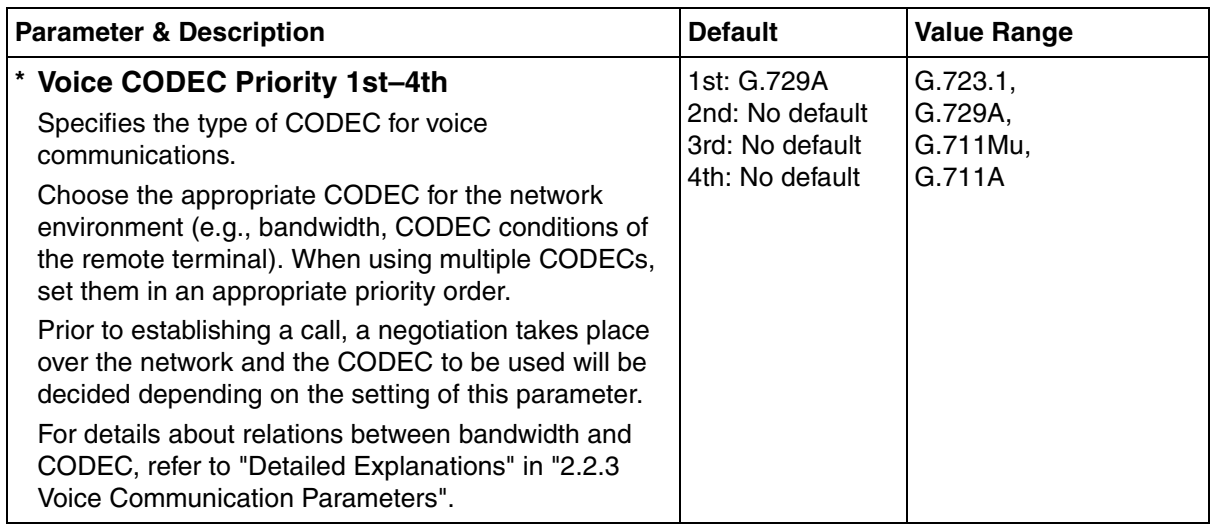

### <span id="page-14-2"></span>**Gatekeeper Settings**

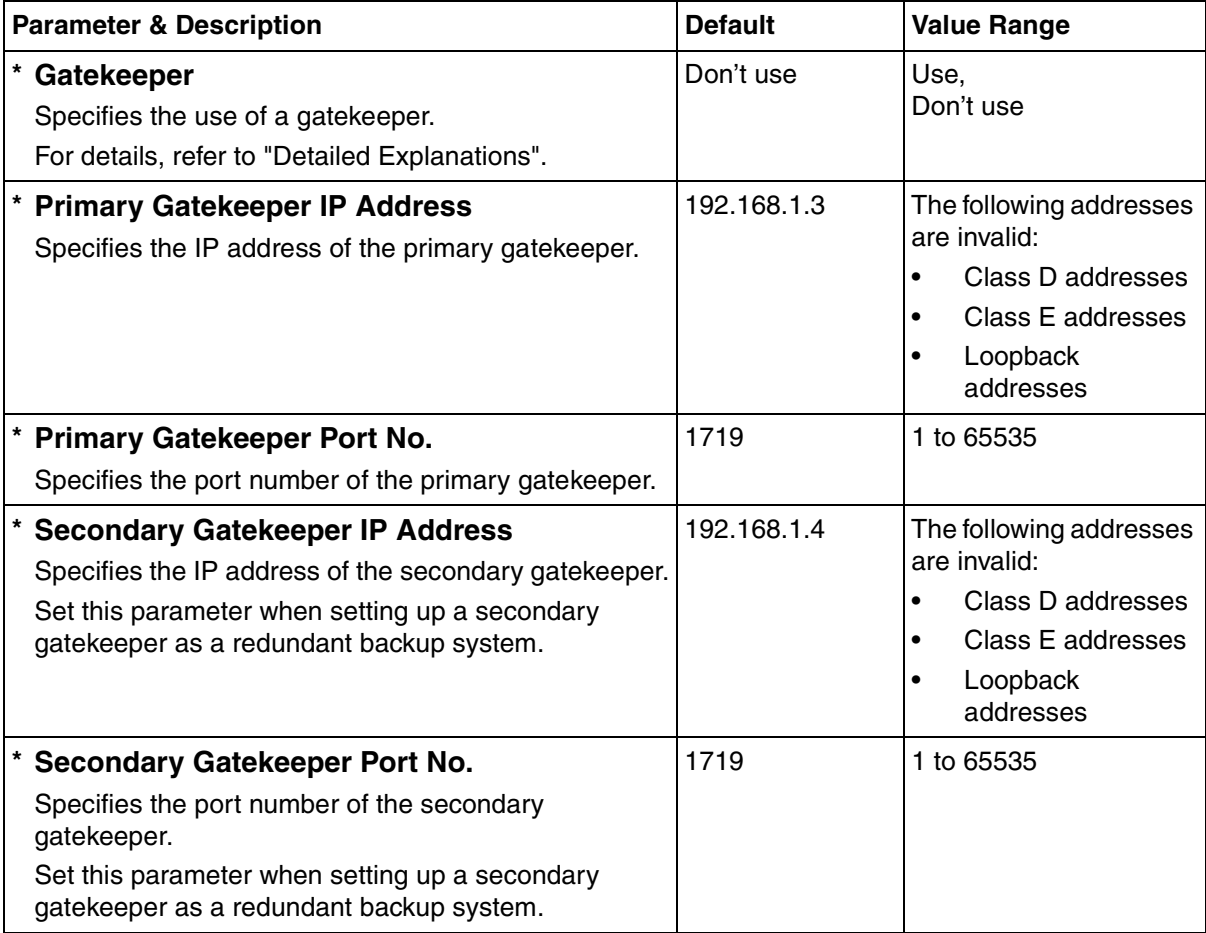

<span id="page-15-1"></span>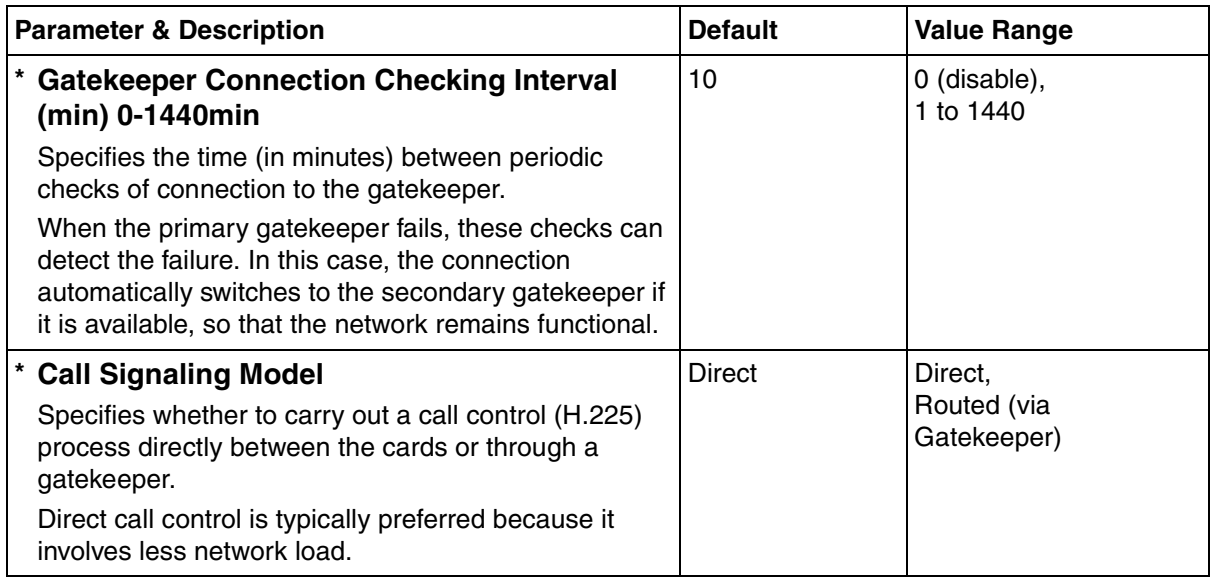

### **Others**

<span id="page-15-2"></span>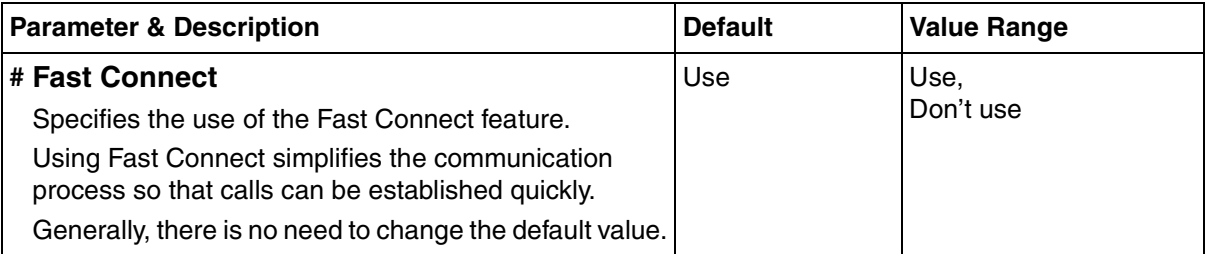

### <span id="page-15-0"></span>**Detailed Explanations**

#### **Gatekeeper**

The following are the general functions of a gatekeeper:

- Dialled number-to-IP address translation
- Authentication
- Bandwidth control

It is possible to employ a VoIP network without the use of a gatekeeper, because the card is equipped with internal address translation capabilities. However, should the network contain dozens of cards, maintenance of address translation tables in individual cards can become a strain.

A gatekeeper is useful in this case, because with the gatekeeper it is possible to consolidate the maintenance. (However, you still need to programme each card on the network with its own address translation information. For details, refer to ["2.2.6 Address Translation Table—GW](#page-30-0)  [Entry](#page-30-0)" and "[2.2.7 Address Translation Table—DN2IP Entry](#page-33-0)".) For more information about gatekeeper functions, consult the documentation of the gatekeeper.

When using a gatekeeper, make sure to choose a compatible model. For more information about gatekeeper compatibility with the card, consult a certified dealer.

### <span id="page-16-0"></span>**2.2.3 Voice Communication Parameters**

**1.** Click **1.3 Voice Communication Detailed Settings** in the main menu.

<span id="page-16-1"></span>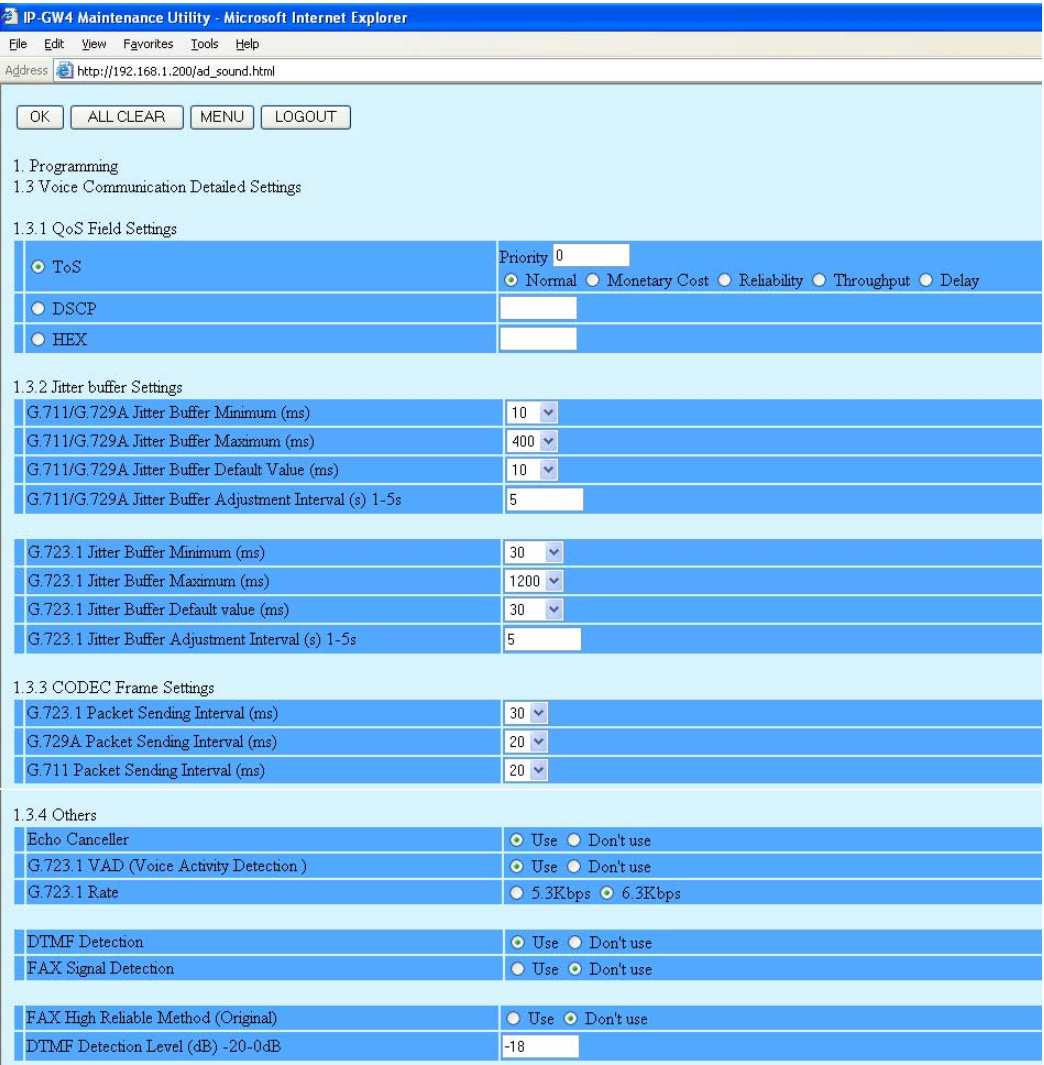

**2.** Assign each parameter referring to the descriptions below.

At any time during the session, you can:

- Click **ALL CLEAR** to reset all parameters to the default values.
- Click **MENU** to return to the main menu (see ["2.1 Main Menu for the Administrator"](#page-7-0)).
- Click **LOGOUT** to log out from the IP-GW4 Maintenance Utility (see ["2.5.2 Log Out"](#page-49-0)).
- **3.** Click **OK**.

You will see a confirmation screen.

#### **Note**

If your entry contains an invalid value, you will see an error screen. Click **OK** and try again with correct values.

**4.** Confirm your entry and click **OK**.

To return to the previous screen, click **CANCEL**.

### **Parameter Descriptions**

#### <span id="page-17-3"></span><span id="page-17-0"></span>**QoS Field Settings**

The parameters below are used to set the ToS (Type of Service) field in the header of IP packets to control QoS of VoIP communications.

For more information about QoS, refer to "A1.4 QoS (Quality of Service)" of the VoIP Gateway Card Getting Started. For the actual setting values, consult your network administrator.

<span id="page-17-5"></span><span id="page-17-2"></span><span id="page-17-1"></span>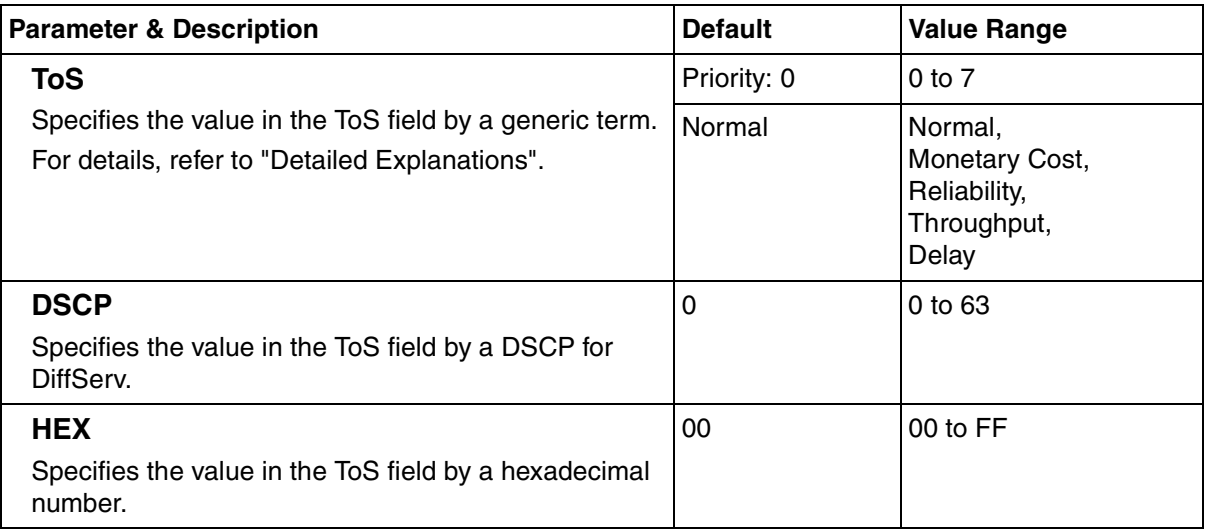

### <span id="page-17-4"></span>**Jitter Buffer Settings**

When voice signals are packetised and transmitted, individual packets can take different paths through the network and arrive at the destination at varied timings. This is referred to as "jitter", and it can cause degradation in speech quality. To compensate for jitter problems, the "jitter buffer" accumulates the packets temporarily for processing.

The parameters below are used to adjust the size of the jitter buffer; however, in general, there is no need to change the default values.

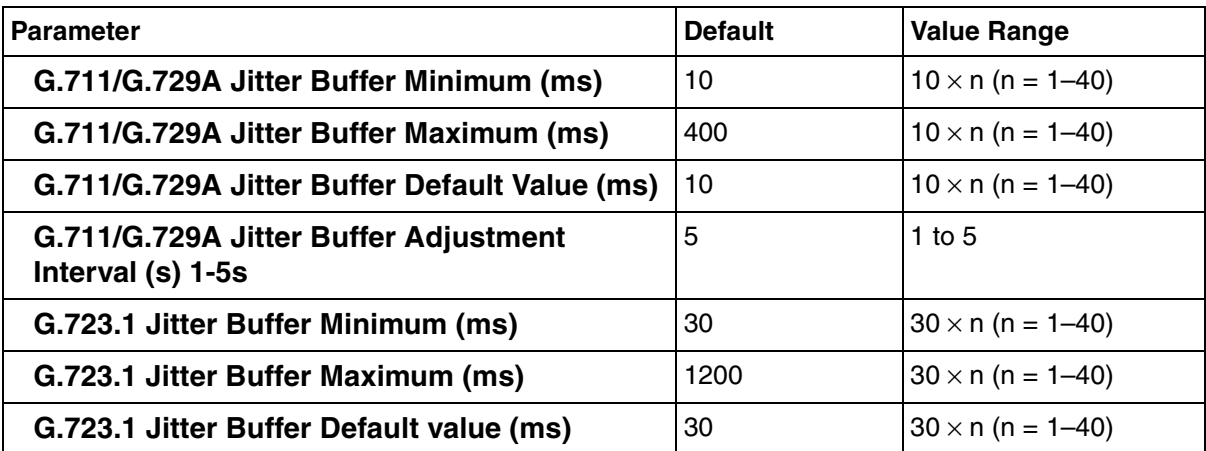

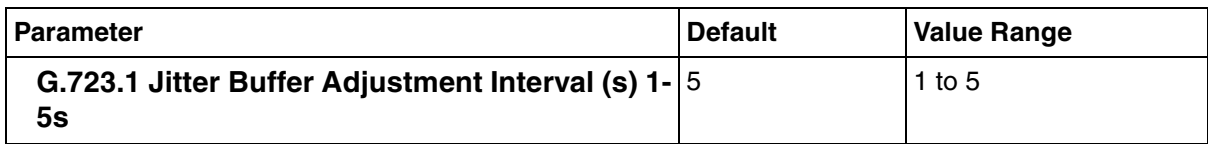

### <span id="page-18-0"></span>**CODEC Frame Settings**

The parameters below are used to set the interval between packet transmissions for each type of CODEC. It is recommended that all VoIP Gateway Cards in a VoIP network have the same settings for these parameters.

For details, refer to "[Detailed Explanations"](#page-19-0).

<span id="page-18-5"></span>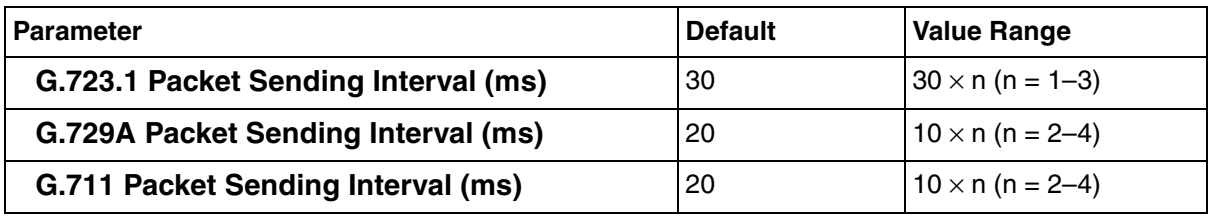

### **Others**

<span id="page-18-4"></span><span id="page-18-3"></span><span id="page-18-2"></span><span id="page-18-1"></span>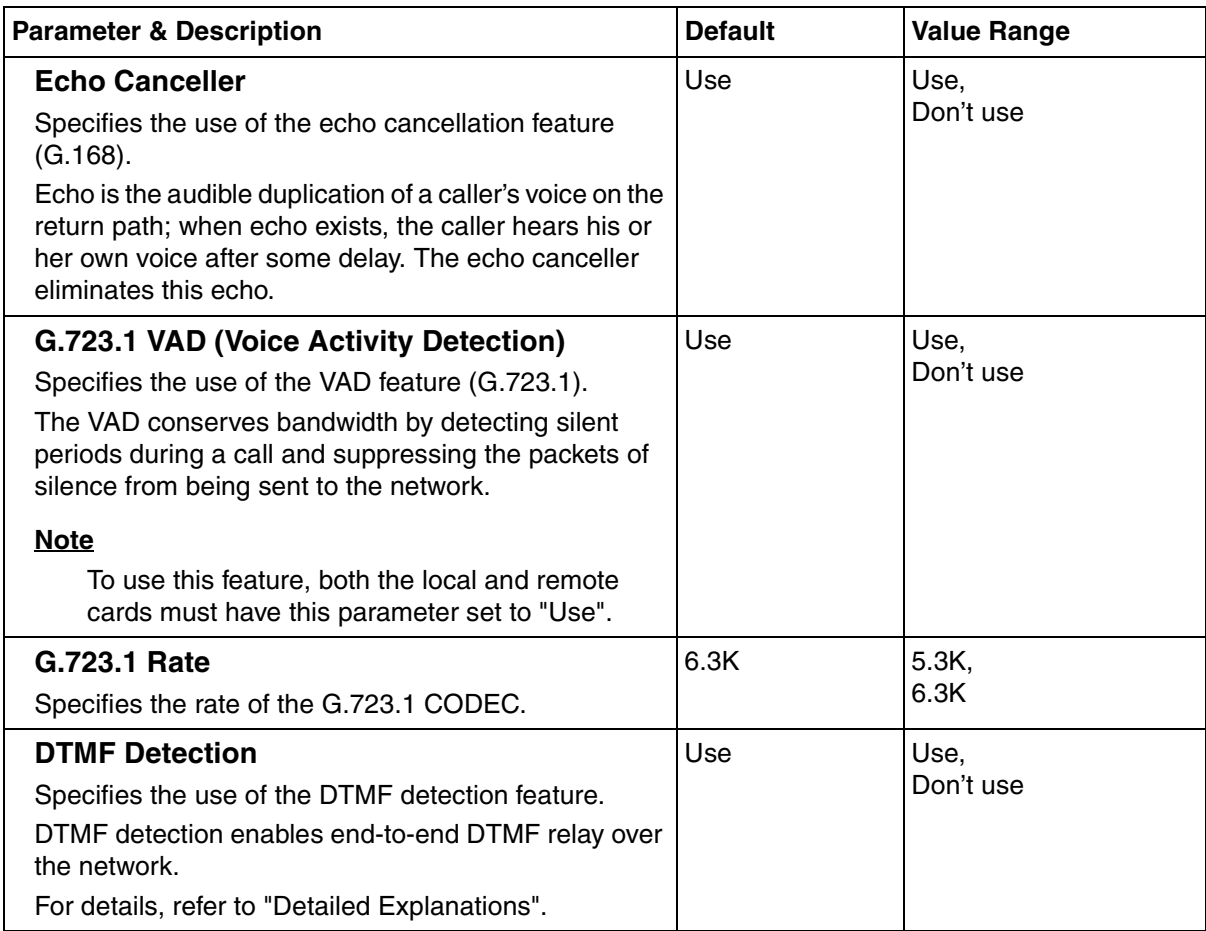

#### **2.2 Programming**

<span id="page-19-3"></span><span id="page-19-2"></span>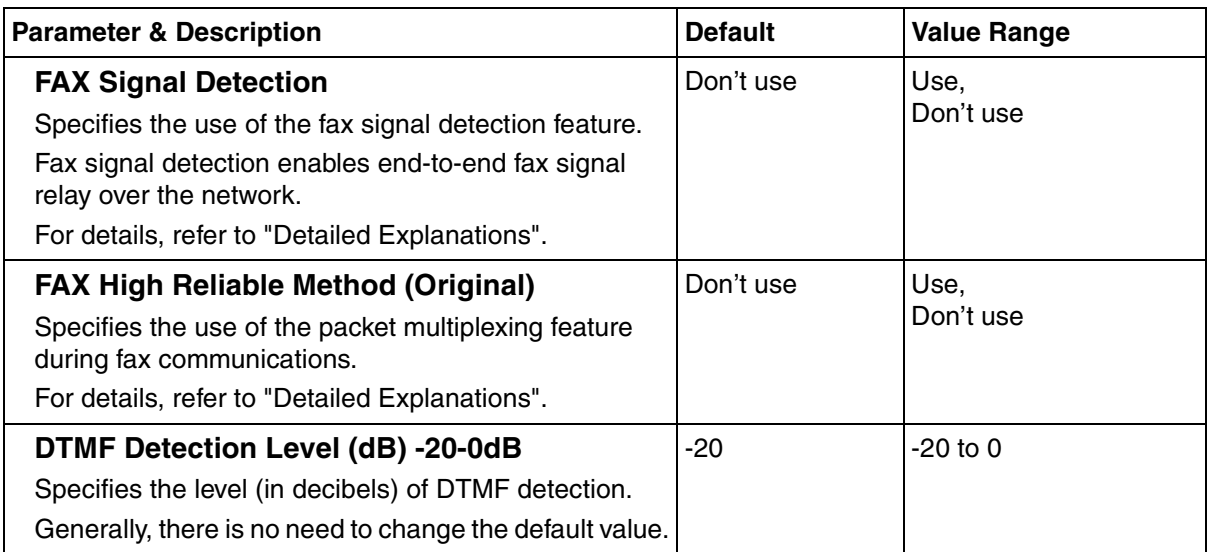

### <span id="page-19-0"></span>**Detailed Explanations**

### **QoS Field Settings**

<span id="page-19-4"></span><span id="page-19-1"></span>The following diagrams show the bit values of the ToS field in the IP header in relation to the setting values for the parameters under **[QoS Field Settings](#page-17-0)**:

### <span id="page-19-5"></span>**ToS**

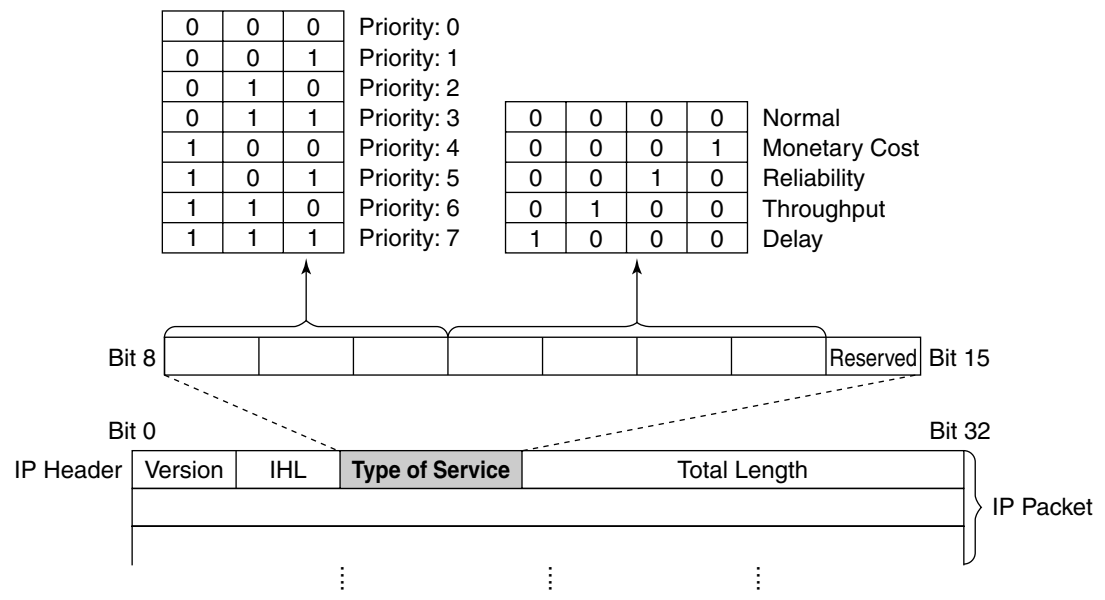

<span id="page-20-1"></span>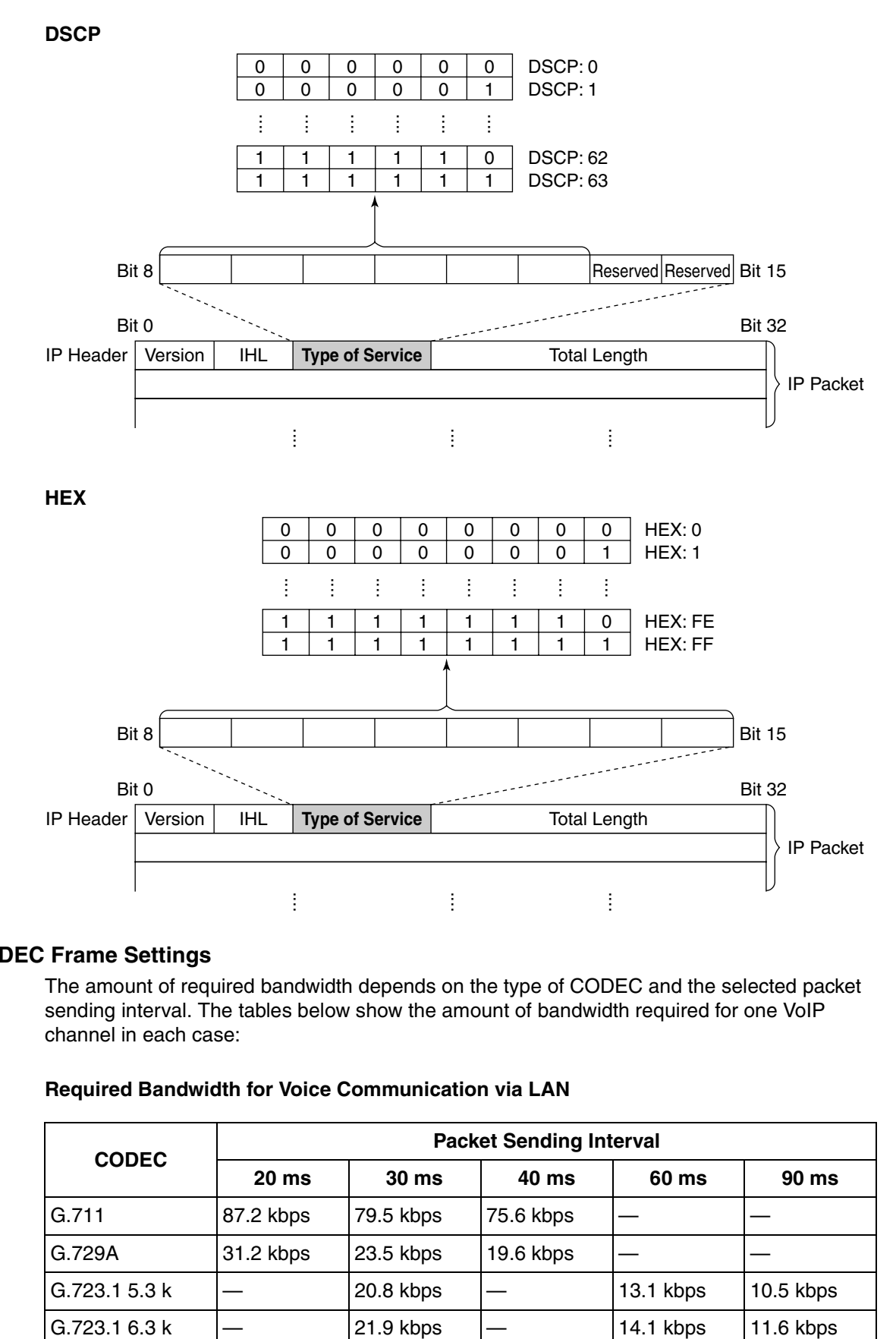

### **CODEC Frame Settings**

<span id="page-20-0"></span>The amount of required bandwidth depends on the type of CODEC and the selected packet sending interval. The tables below show the amount of bandwidth required for one VoIP channel in each case:

G.723.1 5.3 k  $\vert$  - 20.8 kbps  $\vert$  - 13.1 kbps 10.5 kbps

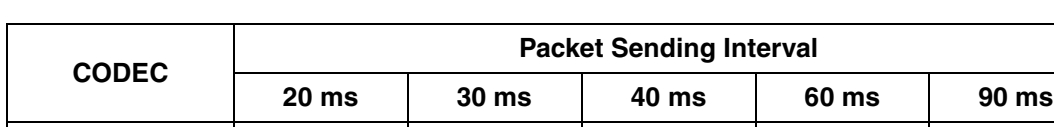

<span id="page-20-2"></span>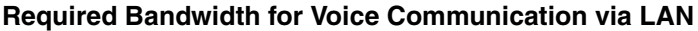

G.711 87.2 kbps 79.5 kbps 75.6 kbps G.729A 31.2 kbps 23.5 kbps 19.6 kbps

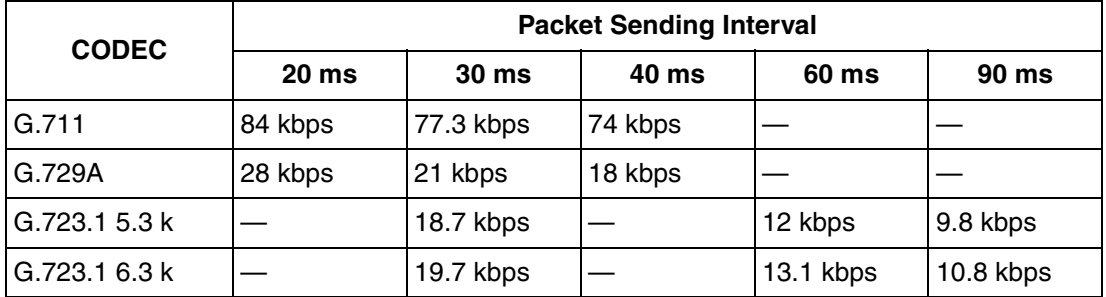

#### <span id="page-21-3"></span>**Required Bandwidth for Voice Communication via WAN (PPP: Point-to-Point Protocol)**

When assessing your bandwidth requirements, keep in mind that the longer the packet sending interval, the smaller the amount of required bandwidth, and vice versa.

However, also consider that the shorter the packet sending interval, the clearer the expected speech quality, because delays in packet transmissions will be small. When the packet sending interval is long, delays are more likely to occur, resulting in overall degradation in speech quality with more pauses and loss in voice communications.

<span id="page-21-0"></span>Therefore, it is recommended that you select the shortest packet sending interval that network bandwidth can accommodate.

#### **DTMF Detection**

A VoIP network does not guarantee accurate end-to-end transmission of DTMF signals because the DTMF signals are coded/decoded during VoIP communications, in the same way as voice signals. In addition, packets can get lost during transmission.

To compensate for this problem, it is possible to enable DTMF detection for the VoIP Gateway Card to carry out accurate end-to-end DTMF relay over the network. Upon detecting DTMF signals from the PBX, the card encodes the signals and then sends them to the destination, instead of as voice signals. Then at the destination, the card regenerates the DTMF signals from the received encoded signals, and then sends them to the PBX.

Note that when this feature is enabled, the sending of packets is delayed by approximately 30 ms. Therefore, it is recommended that you disable this feature unless DTMF detection is necessary.

#### **FAX Signal Detection**

<span id="page-21-2"></span>When sending fax signals using a CODEC other than G.711, the signals cannot be received accurately at the destination because they are coded/decoded over the VoIP network, in the same way as voice signals.

To compensate for this problem, it is possible to enable fax detection for the card. Upon detecting fax signals (CED tones) from the PBX, the card automatically switches the CODEC to G.711 to communicate with the card at the destination. With the G.711 CODEC, it is possible to assure error-free fax communications to a certain extent.

<span id="page-21-1"></span>To further assure fax communications, it is strongly recommended that the communicating fax machines be equipped with the ECM (Error Correction Model) feature, an automatic error correction feature. When, for example, the receiving fax machine detects errors in transmission, it can have the sending fax machine resend the relevant data.

When using the fax detection feature, the communicating cards must share the same value (either "**G.711Mu**" or "**G.711A**") for the parameter "**Voice CODEC Priority**" (see "[Voice](#page-14-0)  [CODEC Settings"](#page-14-0) in ["2.2.2 H.323 Parameters"](#page-12-0)).

### **FAX High Reliable Method**

<span id="page-22-0"></span>If ECM-capable fax machines are not available, it is necessary to use the "**FAX High Reliable Method**" (a proprietary feature of the card). This feature is used to multiplex the packets when sending them over the network for protection against packet loss. Hence it is possible to achieve reliable fax communications without using ECM-capable fax machines.

However, keep in mind that this feature does not entirely guarantee error-free fax communications. Also, more bandwidth is required for one VoIP channel when using this feature. The tables below show the amount of bandwidth required for one VoIP channel when this feature is in use and not in use:

#### <span id="page-22-1"></span>**Required Bandwidth for Fax Communication via LAN**

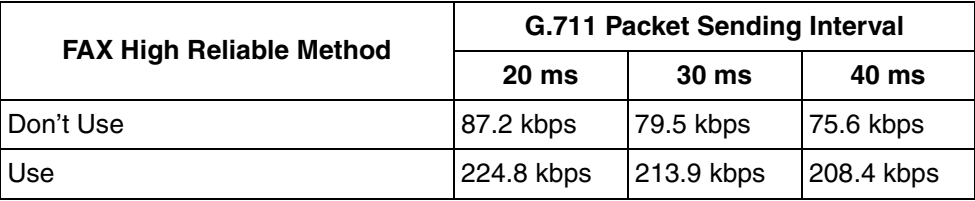

#### <span id="page-22-2"></span>**Required Bandwidth for Fax Communication via WAN (PPP: Point-to-Point Protocol)**

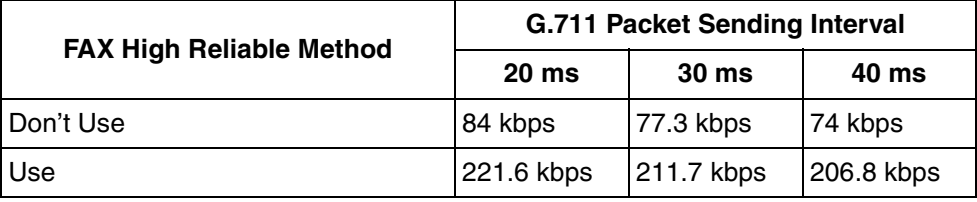

#### **Notes**

- <span id="page-22-3"></span>• Fax communications cannot take place between the KX-TDA3480 and KX-TDA0480 VoIP Gateway Cards.
- Fax communications in the Super G3 mode are not guaranteed.

### <span id="page-23-0"></span>**2.2.4 VoIP Gateway/IP-PBX Interface Parameters**

**1.** Click **1.4 VoIP Gateway/IP-PBX Interface Settings** in the main menu.

<span id="page-23-3"></span>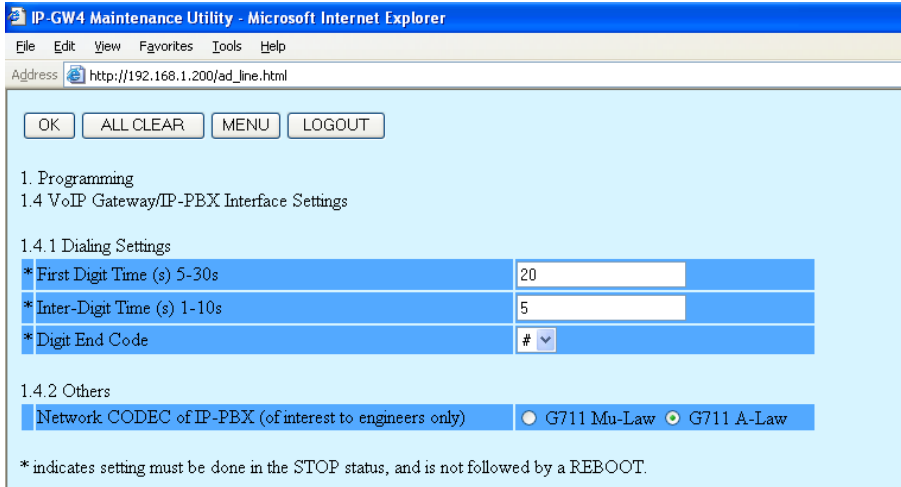

**2.** Assign each parameter referring to the descriptions below.

At any time during the session, you can:

- Click **ALL CLEAR** to reset all parameters to the default values.
- Click **MENU** to return to the main menu (see "[2.1 Main Menu for the Administrator](#page-7-0)").
- Click **LOGOUT** to log out from the IP-GW4 Maintenance Utility (see "[2.5.2 Log Out"](#page-49-0)).
- **3.** Click **OK**.

You will see a confirmation screen.

#### **Note**

If your entry contains an invalid value, you will see an error screen. Click **OK** and try again with correct values.

**4.** Confirm your entry and click **OK**. To return to the previous screen, click **CANCEL**.

### **Parameter Descriptions**

The parameters indicated with "**\***" must be changed while the VoIP Gateway Card is in the "STOP" status (see ["2.3.1 Status Control](#page-37-1)"). The changes do not have to be followed by a reboot to become effective.

#### <span id="page-23-1"></span>**Dialling Settings**

<span id="page-23-2"></span>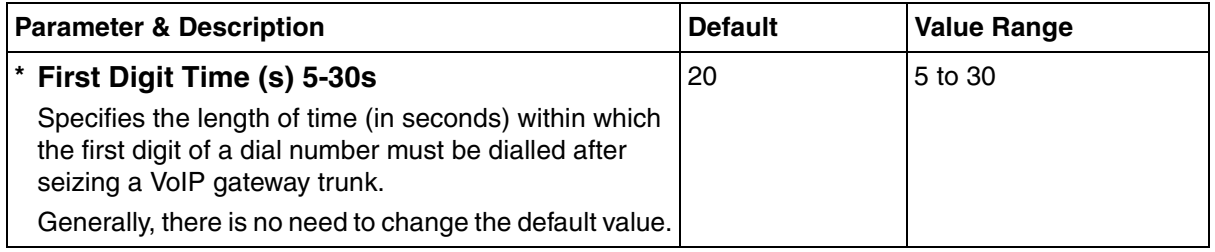

<span id="page-24-1"></span><span id="page-24-0"></span>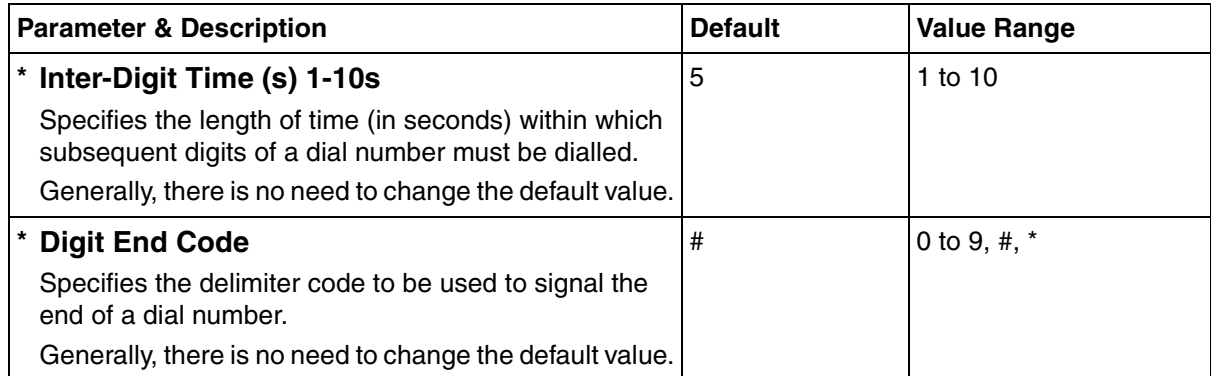

### **Others**

<span id="page-24-2"></span>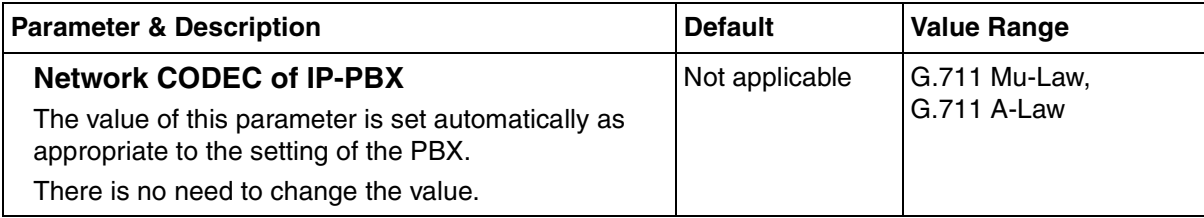

### <span id="page-25-0"></span>**2.2.5 Hunt Pattern Parameters**

**1.** Click **1.5 Hunt Pattern (for Incoming Calls)** in the main menu.

<span id="page-25-1"></span>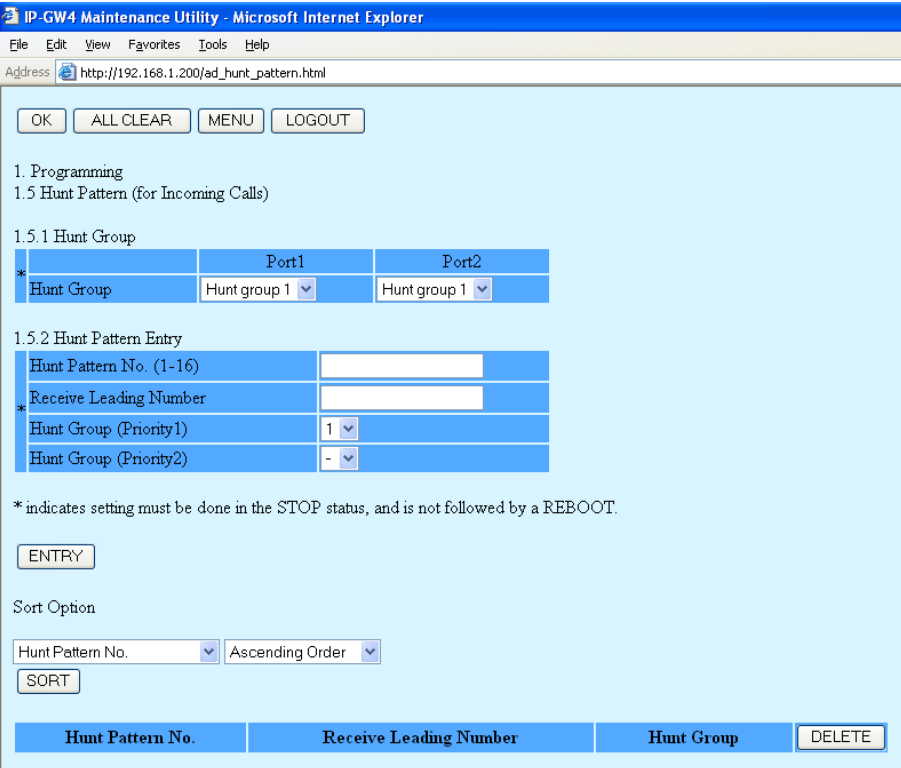

**2.** Assign each parameter referring to the descriptions below.

At any time during the session, you can:

- Click **ALL CLEAR** to reset all parameters to the default values.
- Click **MENU** to return to the main menu (see "[2.1 Main Menu for the Administrator](#page-7-0)").
- Sort the hunt patterns in the table at the bottom of the screen:
	- **a.** Click the desired sort key and sort order from the **Sort Option** lists.
	- **b.** Click **SORT**.
- Delete the desired hunt pattern from the table at the bottom of the screen:
	- **a.** Select the appropriate check box for the hunt pattern you want to delete.
	- **b.** Click **DELETE**.
- Click **LOGOUT** to log out from the IP-GW4 Maintenance Utility (see "[2.5.2 Log Out"](#page-49-0)).
- **3.** Click **ENTRY**.

A maximum of 16 hunt patterns can be created.

**4.** Click **OK**.

You will see a confirmation screen.

#### **Note**

If your entry contains an invalid value, you will see an error screen. Click **OK** and try again with correct values.

**5.** Confirm your entry and click **OK**. To return to the previous screen, click **CANCEL**.

### **Parameter Descriptions**

The parameters indicated with "**\***" must be changed while the VoIP Gateway Card is in the "STOP" status (see "[2.3.1 Status Control](#page-37-1)"). The changes do not have to be followed by a reboot to become effective.

### **Hunt Group**

The parameters below are used to assign VoIP gateway ports 1 and 2 to the hunt groups. For details, refer to "[Detailed Explanations"](#page-27-0).

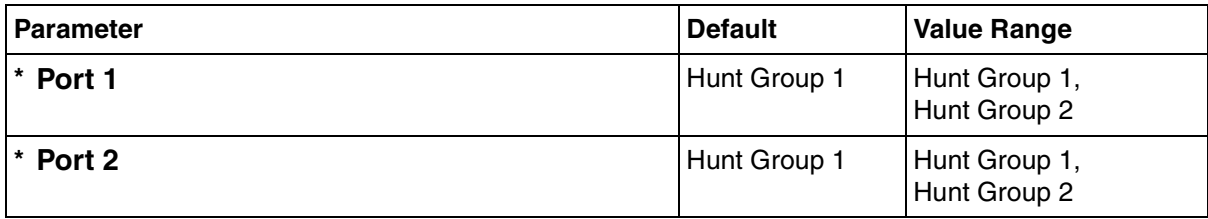

### **Hunt Pattern Entry**

The parameters below are used to create hunt patterns. For details, refer to "[Detailed Explanations"](#page-27-0).

<span id="page-26-0"></span>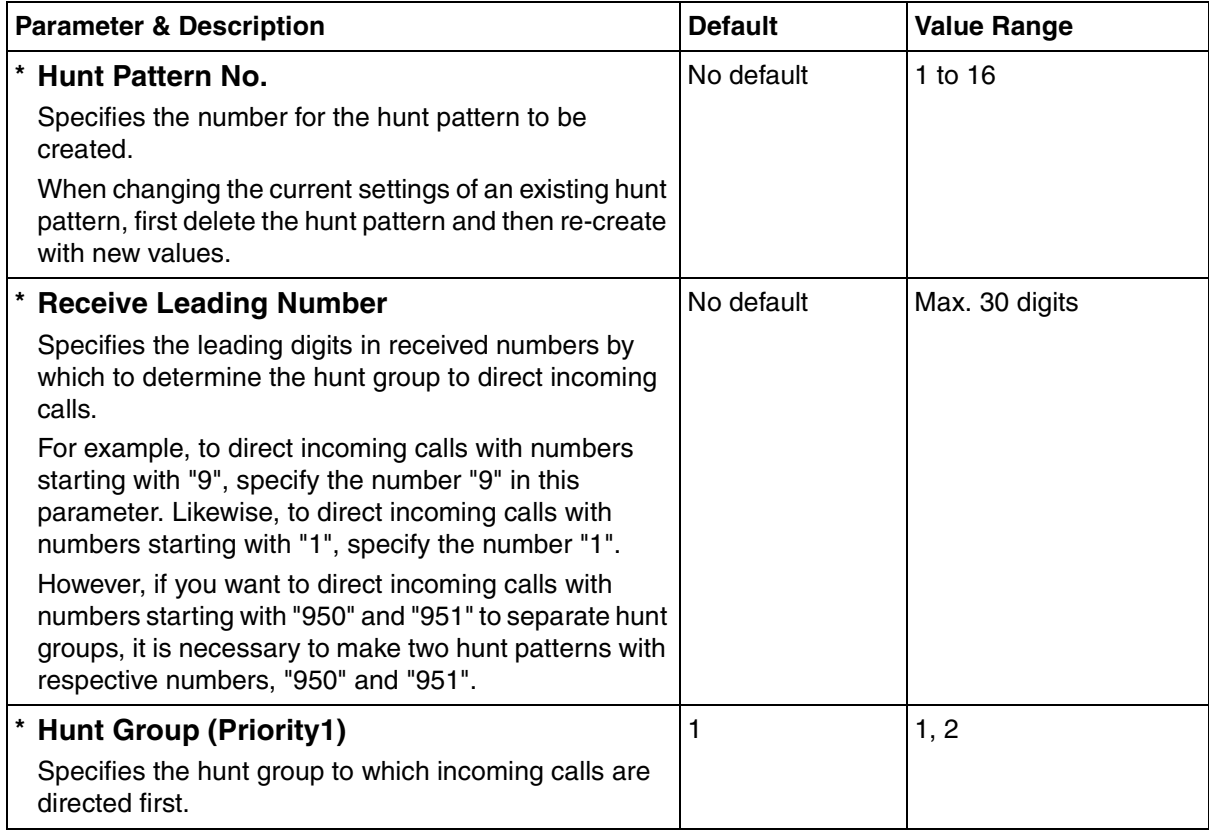

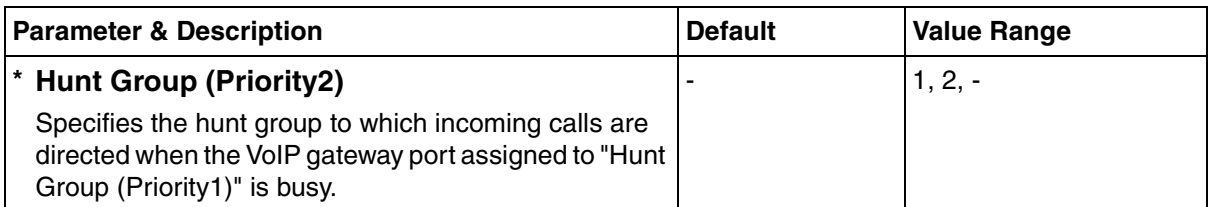

### <span id="page-27-0"></span>**Detailed Explanations**

The card and the PBX are connected with two VoIP gateway ports, each of which has two communications channels, in much the same way as an ISDN BRI port.

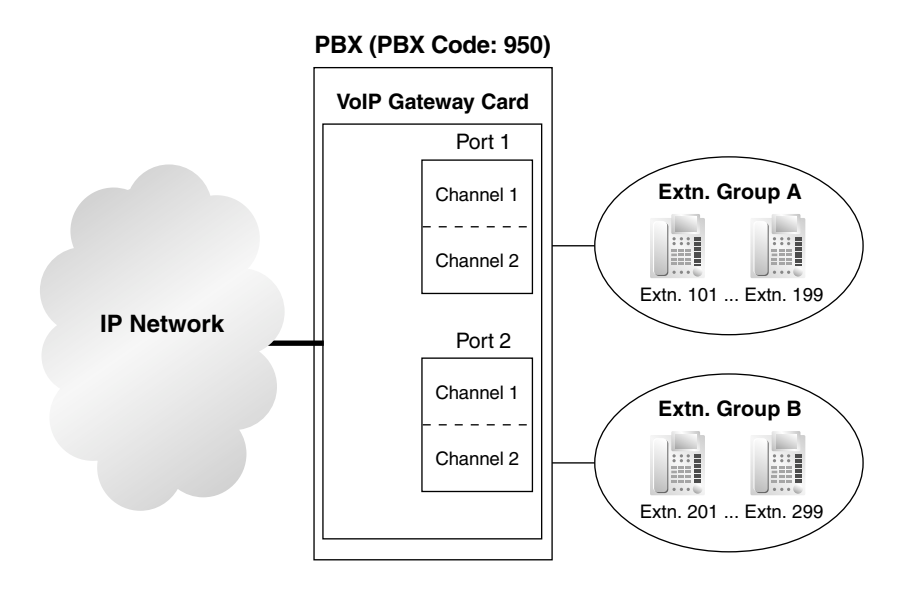

Hunt pattern programming determines the VoIP gateway ports through which to route incoming calls, depending on the received numbers. The following examples provide two different methods of hunt pattern programming.

### **Example 1**

The following configuration is used to dedicate two VoIP gateway ports (four channels) to route incoming calls to both extension groups A and B.

When there are four incoming calls to extension group A in this configuration, no call can be routed to extension group B.

#### **Hunt Group**

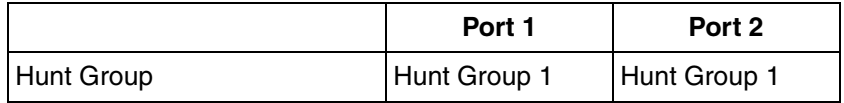

#### **Hunt Pattern Entry**

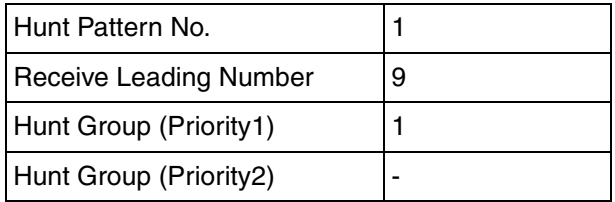

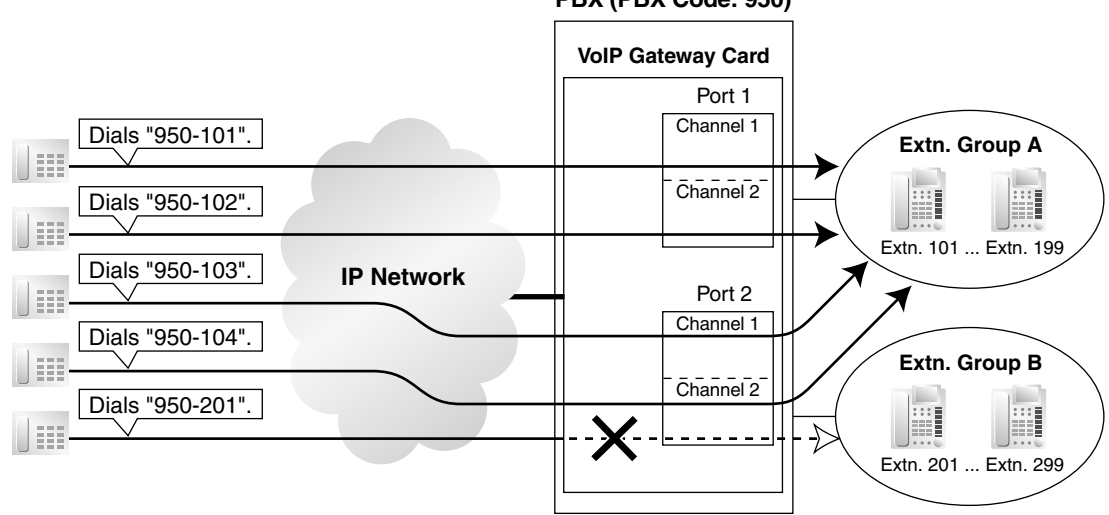

#### **PBX (PBX Code: 950)**

#### **Example 2**

The following configuration is used to dedicate a single VoIP gateway port (2 channels) to individual extension groups. Specifically, with this configuration, calls to extension group A are routed through the port 1, and calls to extension group B are routed through the port 2. This configuration rejects the third call to extension group A, while reserving the other port (the other two channels) through which to route calls to extension group B.

#### **Hunt Group**

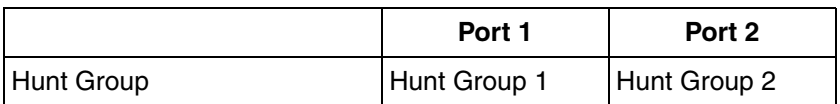

#### **Hunt Pattern Entry—1**

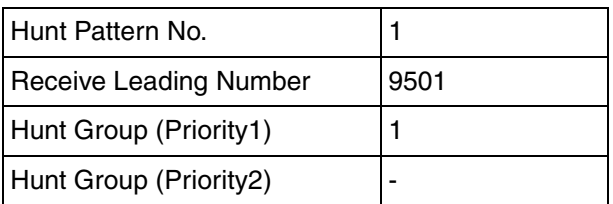

#### **Hunt Pattern Entry—2**

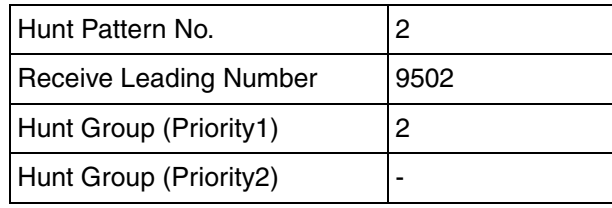

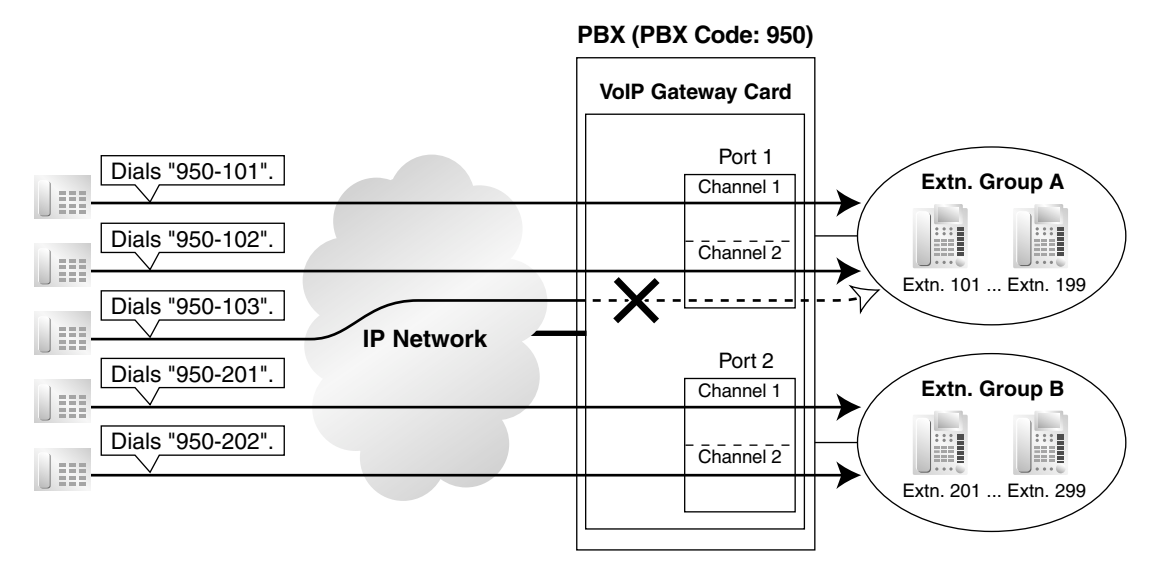

It is possible to programme the PBX to allocate a single VoIP gateway port to individual extension groups A and B for making outgoing calls. With this programming, each extension group A and B can have a port for its exclusive use.

- The VoIP gateway port the extension group A uses to make outgoing calls: port 1
- The VoIP gateway port the extension group B uses to make outgoing calls: port 2

### <span id="page-30-0"></span>**2.2.6 Address Translation Table—GW Entry**

**1.** Click **1.6 DN2IP (Dialed Number to IP Address Translation)** in the main menu.

<span id="page-30-1"></span>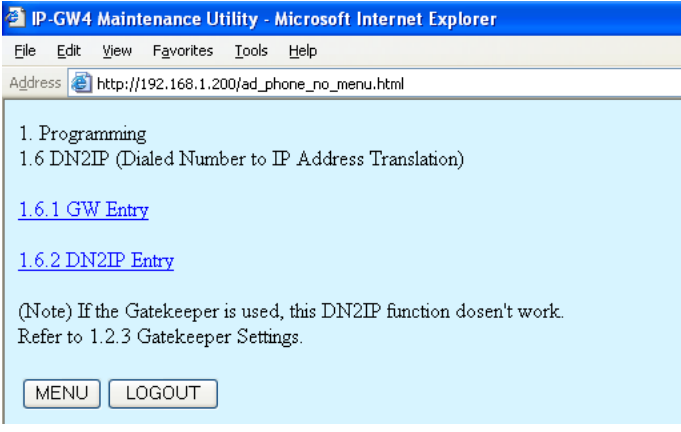

**2.** Click **1.6.1 GW Entry**.

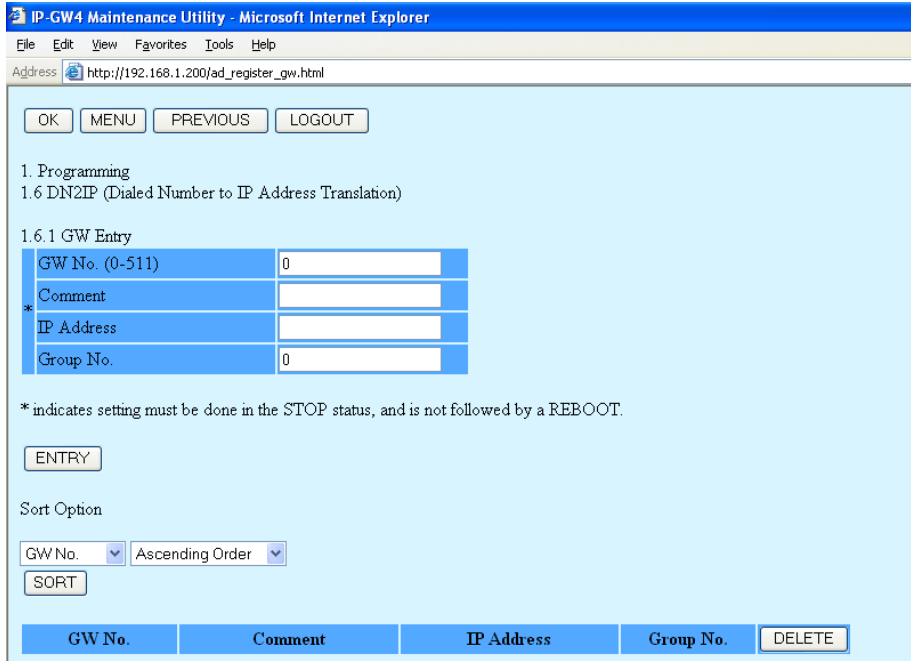

**3.** Assign each parameter referring to the descriptions below.

At any time during the session, you can:

- Click **MENU** to return to the main menu (see ["2.1 Main Menu for the Administrator"](#page-7-0)).
- Click **PREVIOUS** to return to the previous screen.
- Sort the gateway entries in the table at the bottom of the screen:
	- **a.** Click the desired sort key and sort order from the **Sort Option** lists.
	- **b.** Click **SORT**.

• Delete the desired gateway entry from the table at the bottom of the screen:

**a.** Select the appropriate check box for the gateway entry you want to delete.

#### **Note**

If the gateway entry is registered to a DN2IP entry (see "[2.2.7 Address](#page-33-0)  [Translation Table—DN2IP Entry](#page-33-0)"), no check box will be shown for the gateway entry.

- **b.** Click **DELETE**.
- Click **LOGOUT** to log out from the IP-GW4 Maintenance Utility (see "[2.5.2 Log Out"](#page-49-0)).

#### **4.** Click **ENTRY**.

A maximum of 512 gateway entries can be created.

#### **5.** Click **OK**.

You will see a confirmation screen.

#### **Note**

If your entry contains an invalid value, you will see an error screen. Click **OK** and try again with correct values.

**6.** Confirm your entry and click **OK**.

To return to the previous screen, click **CANCEL**.

### **Parameter Descriptions**

The parameters indicated with "**\***" must be changed while the VoIP Gateway Card is in the "STOP" status (see ["2.3.1 Status Control](#page-37-1)"). The changes do not have to be followed by a reboot to become effective.

#### <span id="page-31-0"></span>**GW Entry**

The parameters below are used to create gateway entries for both local and remote cards on the network, as a preliminary step to programming the address translation table (DN2IP).

For a programming example, refer to "3.2.5 Programming the Address Translation Table" of the VoIP Gateway Card Getting Started.

#### **Note**

If you are using a gatekeeper, create the gateway entry only for the local card.

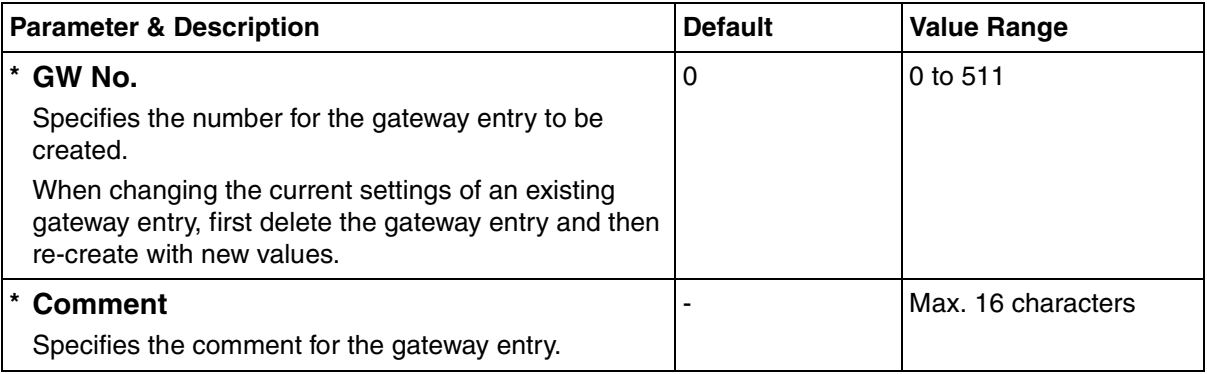

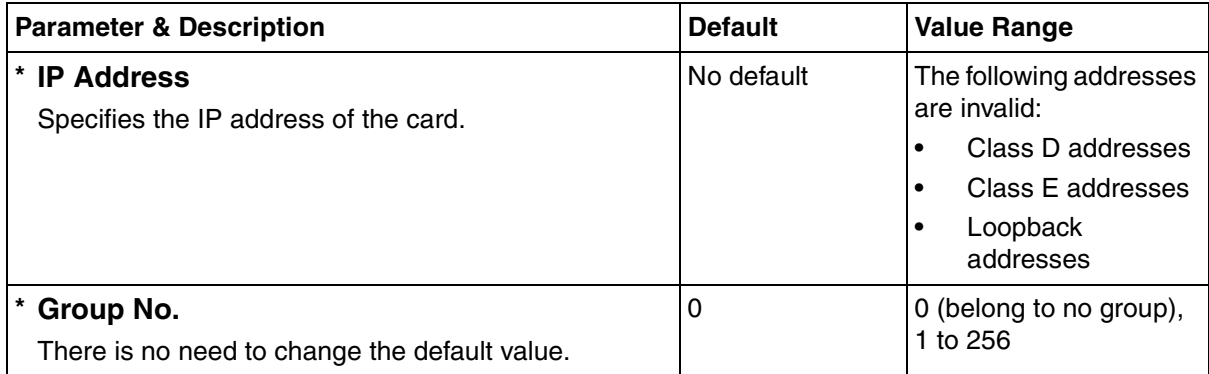

### <span id="page-33-0"></span>**2.2.7 Address Translation Table—DN2IP Entry**

**1.** Click **1.6 DN2IP (Dialed Number to IP Address Translation)** in the main menu.

<span id="page-33-1"></span>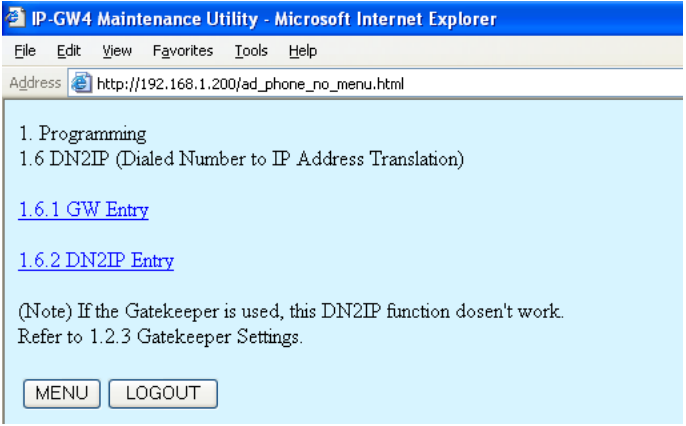

**2.** Click **1.6.2 DN2IP Entry**.

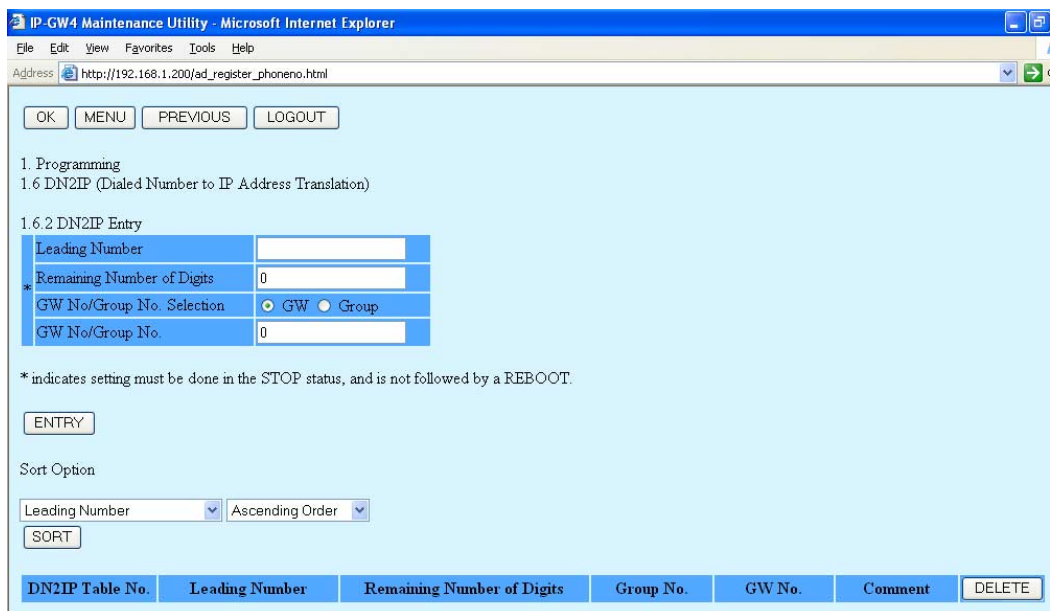

**3.** Assign each parameter referring to the descriptions below.

At any time during the session, you can:

- Click **MENU** to return to the main menu (see "[2.1 Main Menu for the Administrator](#page-7-0)").
- Click **PREVIOUS** to return to the previous screen.
	- Sort the address translation entries in the table at the bottom of the screen:
		- **a.** Click the desired sort key and sort order from the **Sort Option** lists.
		- **b.** Click **SORT**.
- Delete the desired address translation entry from the table at the bottom of the screen:
	- **a.** Select the appropriate check box for the address translation entry you want to delete.
	- **b.** Click **DELETE**.
- Click **LOGOUT** to log out from the IP-GW4 Maintenance Utility (see "[2.5.2 Log Out"](#page-49-0)).

**4.** Click **ENTRY**.

A maximum of 512 address translation entries can be created.

**5.** Click **OK**.

You will see a confirmation screen.

#### **Note**

If your entry contains an invalid value, you will see an error screen. Click **OK** and try again with correct values.

**6.** Confirm your entry and click **OK**.

To return to the previous screen, click **CANCEL**.

### **Parameter Descriptions**

The parameters indicated with "**\***" must be changed while the VoIP Gateway Card is in the "STOP" status (see "[2.3.1 Status Control](#page-37-1)"). The changes do not have to be followed by a reboot to become effective.

### <span id="page-34-1"></span>**DN2IP Entry**

The parameters below are used to create DN2IP entries based on the gateway entries created previously (see "[2.2.6 Address Translation Table—GW Entry](#page-30-0)"). The DN2IP entries associate dialled numbers and IP address of the card; therefore, a caller can reach the destination by dialling the number without knowing the card's IP address.

For a programming example, refer to "3.2.5 Programming the Address Translation Table" of the VoIP Gateway Card Getting Started.

#### **Note**

If you are using a gatekeeper, create the DN2IP entries only for the local card. In this case, you can create up to four DN2IP entries per card.

Note that if you are not using a gatekeeper, there is no maximum number of DN2IP entries.

<span id="page-34-0"></span>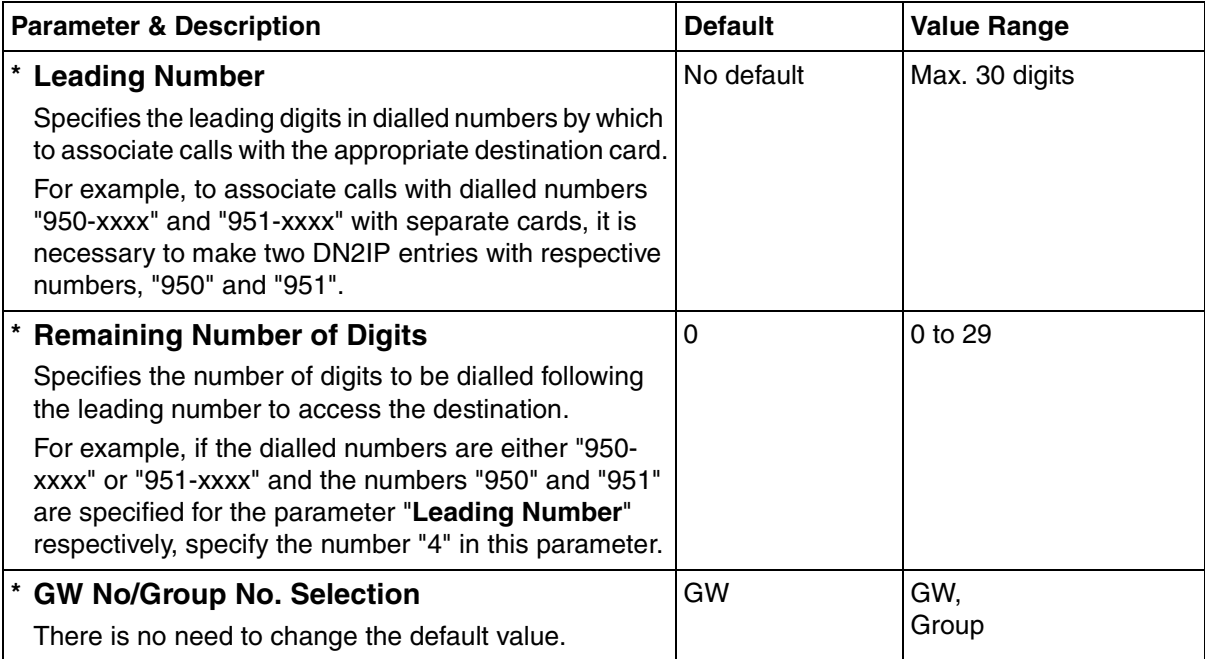

#### **2.2 Programming**

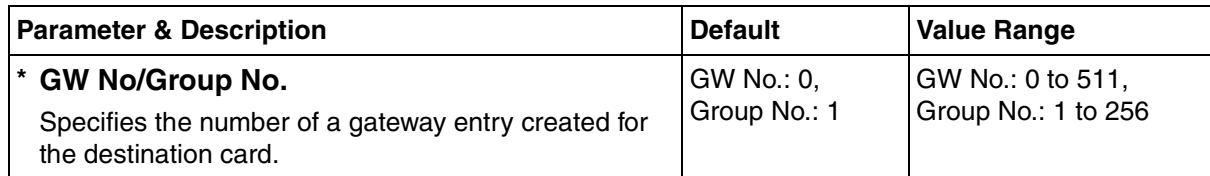

### <span id="page-36-0"></span>**2.2.8 Initialisation**

**1.** Click **1.7 Initialization** in the main menu.

<span id="page-36-1"></span>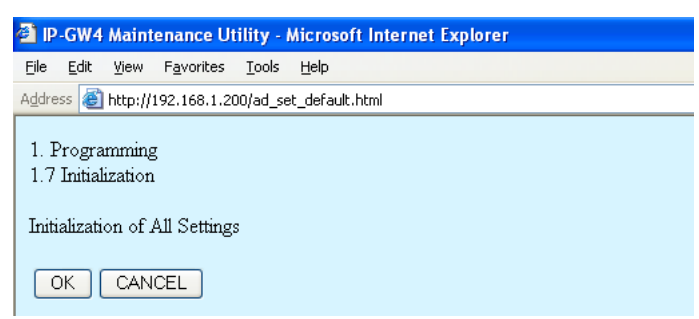

**2.** Click **OK** to initialise all parameters to the default values.

To abort initialisation, click **CANCEL**. You will be taken back to the main menu (see "[2.1](#page-7-0)  [Main Menu for the Administrator"](#page-7-0)).

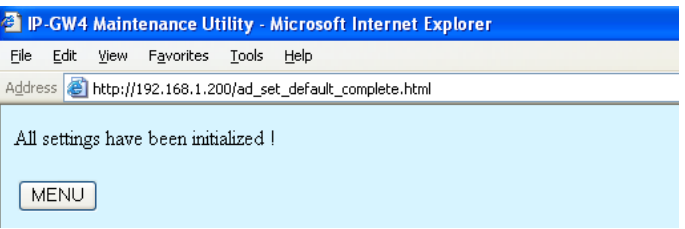

Initialisation has to be followed by a reboot to make the default values effective for the parameters indicated with "**#**" (e.g., IP address of the VoIP Gateway Card). If not followed by a reboot, the current setting values will remain effective instead.

- **3.** Click **MENU** to return to the main menu (see ["2.1 Main Menu for the Administrator"](#page-7-0)).
- **4.** Refer to "[2.5.1 Reboot"](#page-48-1) and finish the reboot.

#### **Note**

If you have forgotten the IP address or log-in password of the VoIP Gateway Card, follow the procedure detailed in "C1 Initialising the VoIP Gateway Card" of the VoIP Gateway Card Getting Started to return all settings to the factory default.

# <span id="page-37-0"></span>**2.3 Maintenance**

### <span id="page-37-1"></span>**2.3.1 Status Control**

**1.** Click **2.1 Change RUN/STOP status** in the main menu.

<span id="page-37-2"></span>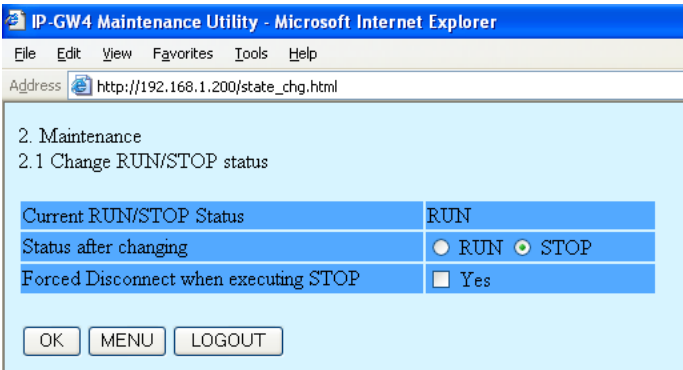

**Current RUN/STOP Status** shows the current status of the VoIP Gateway Card.

**2.** Click **RUN** or **STOP** for **Status after changing**.

If you want to forcibly change the status from "RUN" to "STOP" while there are ongoing calls, click the **Yes** check box for **Forced Disconnect when executing STOP**. This will allow you to place the card in the "STOP" status even when there are ongoing calls. At any time during the session, you can:

- Click **MENU** to return to the main menu (see "[2.1 Main Menu for the Administrator](#page-7-0)").
- Click **LOGOUT** to log out from the IP-GW4 Maintenance Utility (see "[2.5.2 Log Out"](#page-49-0)).
- **3.** Click **OK**.

You will see a confirmation screen.

**4.** Click **OK**.

You will see a result screen.

#### **Note**

If the operation is not successful, you will see an error screen. Click **OK** to return to the previous screen, and then try again.

**5.** Click **OK**.

You will be taken back to the **Change RUN/STOP status** screen.

### <span id="page-38-0"></span>**2.3.2 Maintenance Settings**

**1.** Click **2.2 Maintenance Settings** in the main menu.

<span id="page-38-1"></span>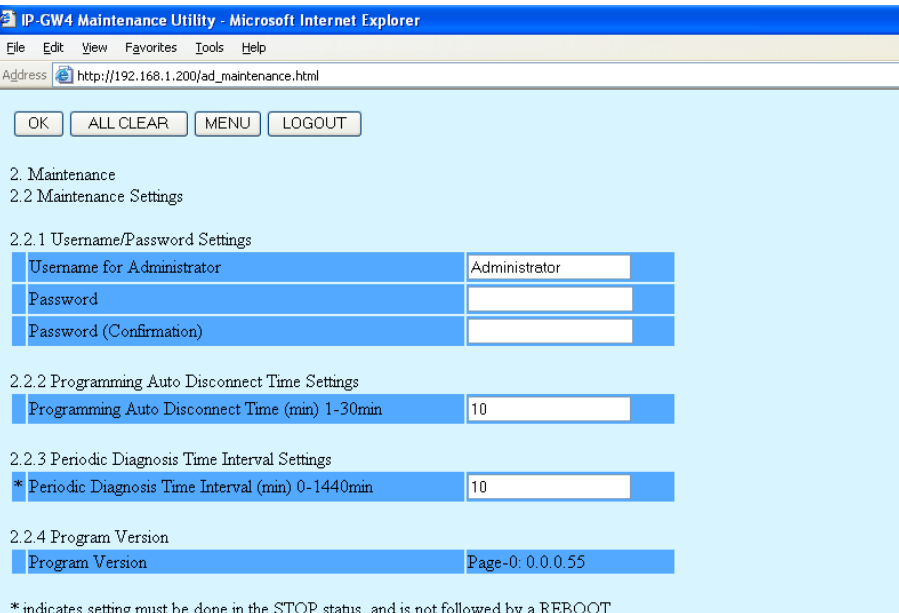

**2.** Assign each parameter referring to the descriptions below.

At any time during the session, you can:

- Click **ALL CLEAR** to reset all parameters to the default values.
- Click **MENU** to return to the main menu (see ["2.1 Main Menu for the Administrator"](#page-7-0)).
- Click **LOGOUT** to log out from the IP-GW4 Maintenance Utility (see ["2.5.2 Log Out"](#page-49-0)).
- **3.** Click **OK**.

You will see a confirmation screen.

#### **Note**

If your entry contains an invalid value, you will see an error screen. Click **OK** and try again with correct values.

**4.** Confirm your entry and click **OK**.

<span id="page-38-2"></span>To return to the previous screen, click **CANCEL**.

### **Parameter Descriptions**

The parameters indicated with "**\***" must be changed while the VoIP Gateway Card is in the "STOP" status (see "[2.3.1 Status Control](#page-37-1)"). The changes do not have to be followed by a reboot to become effective.

#### **Username/Password Settings**

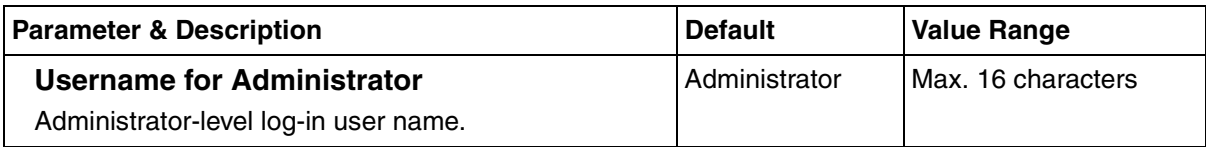

#### **2.3 Maintenance**

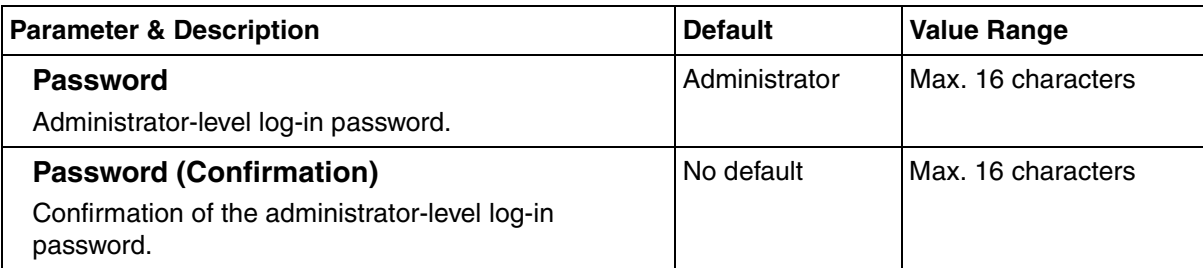

### <span id="page-39-2"></span>**Programming Auto Disconnect Time Settings**

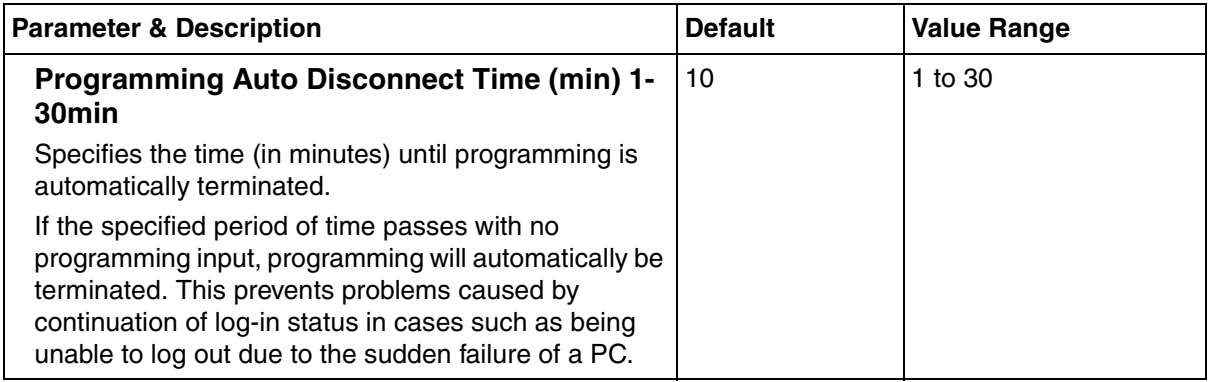

### <span id="page-39-0"></span>**Periodic Diagnosis Time Interval Settings**

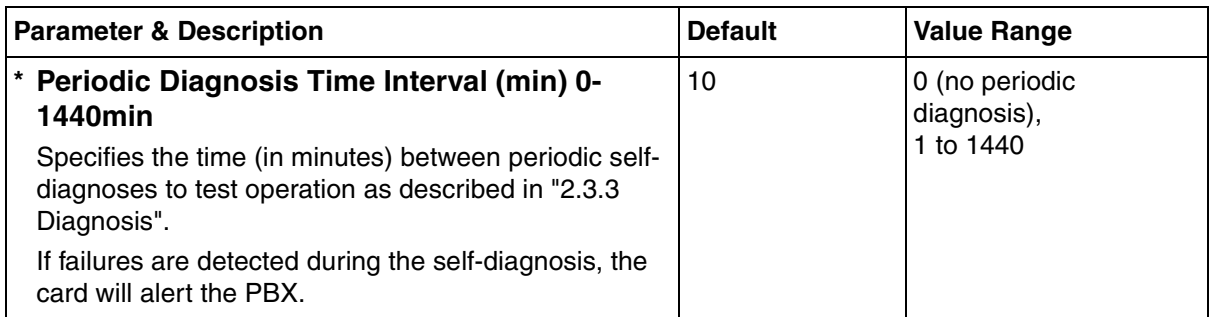

### <span id="page-39-1"></span>**Program Version**

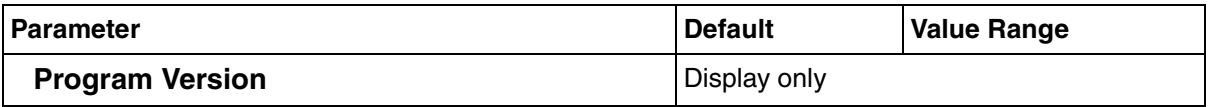

### <span id="page-40-0"></span>**2.3.3 Diagnosis**

<span id="page-40-1"></span>This function is used to carry out the self-diagnostic programme manually. If failures are detected, there is a potential for trouble with the operation of the VoIP Gateway Card.

**1.** Click **2.3 Diagnosis** in the main menu.

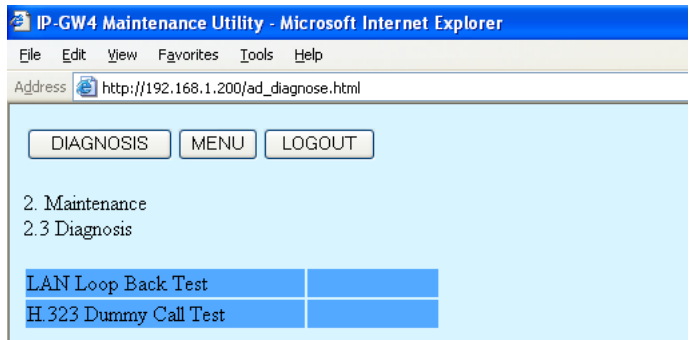

**2.** Click **DIAGNOSIS** to carry out the self-diagnostic programme.

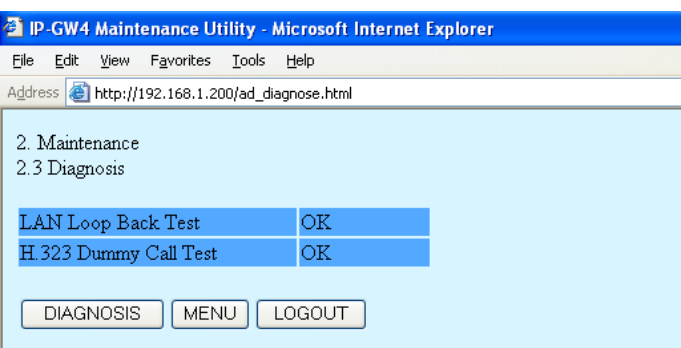

- **3.** Do one of the following:
	- Click **DIAGNOSIS** to carry out the self-diagnostic programme again.
	- Click **MENU** to return to the main menu (see ["2.1 Main Menu for the Administrator"](#page-7-0)).
	- Click **LOGOUT** to log out from the IP-GW4 Maintenance Utility (see ["2.5.2 Log Out"](#page-49-0)).

# <span id="page-41-0"></span>**2.3.4 Log Information**

<span id="page-41-1"></span>The function to collect log information is provided for engineer use only. However, in the case that a need should arise, this section provides the procedure for collecting the log information.

**1.** Click **2.4 Log Information** in the main menu.

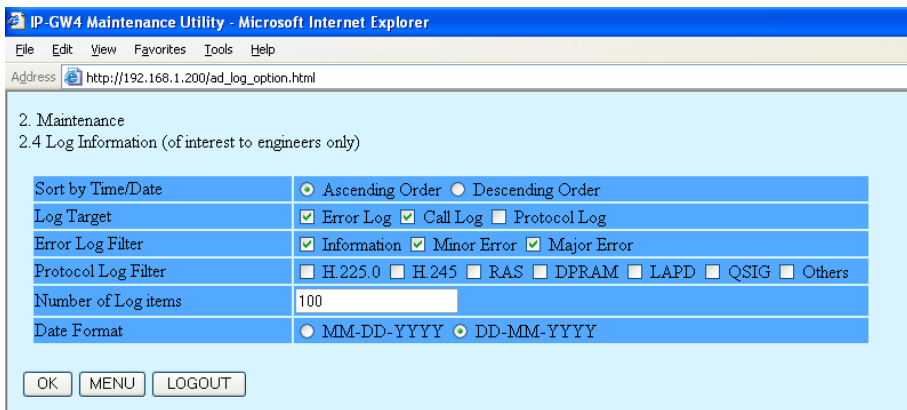

**2.** Click **OK**.

Log information is displayed.

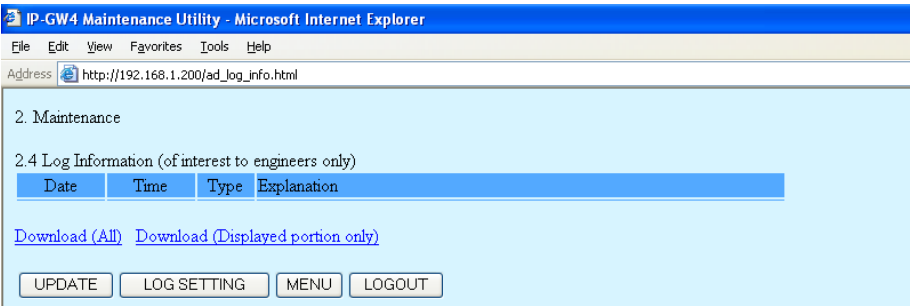

**3.** Click **Download (All)** to download the log information.

# <span id="page-42-0"></span>**2.4 Data Management**

It is strongly recommended that you download the configuration data and the address translation table (DN2IP) data from the VoIP Gateway Card for backup and archive purposes. The following sections provide the procedures for downloading and uploading.

### <span id="page-42-1"></span>**2.4.1 Upload of Configuration Data**

Before uploading the data, place the card in the "STOP" status (see "[2.3.1 Status Control"](#page-37-1)).

**1.** Click **3.1 Upload of Configuration data (PC –> VoIP Gateway)** in the main menu.

<span id="page-42-2"></span>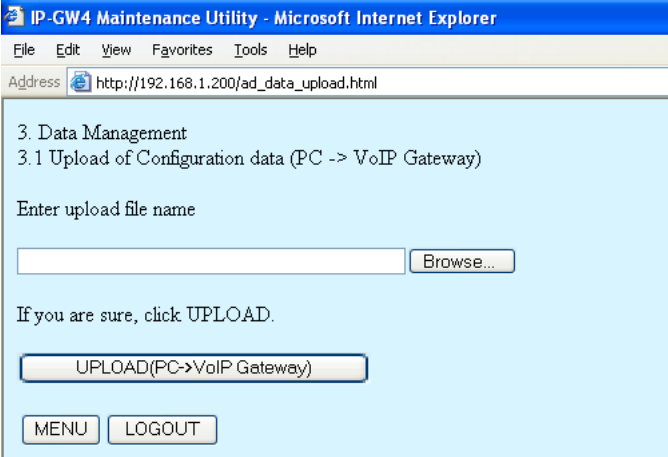

**2.** Click **Browse** and choose a file to upload.

At any time during the session, you can:

- Click **MENU** to return to the main menu (see ["2.1 Main Menu for the Administrator"](#page-7-0)).
- Click **LOGOUT** to log out from the IP-GW4 Maintenance Utility (see ["2.5.2 Log Out"](#page-49-0)).

#### **3.** Click **UPLOAD(PC–>VoIP Gateway)**.

The upload operation starts.

#### **Notes**

- If the upload operation is executed while the card is in the "RUN" status, you will see an error screen. Click **Change RUN/STOP status Screen** and place the card in the "STOP" status (see ["2.3.1 Status Control](#page-37-1)"), and then upload the data again.
- If the operation is not successful for other reasons, you will see another error screen. Click **OK** to return to the previous screen, and then upload the data again.

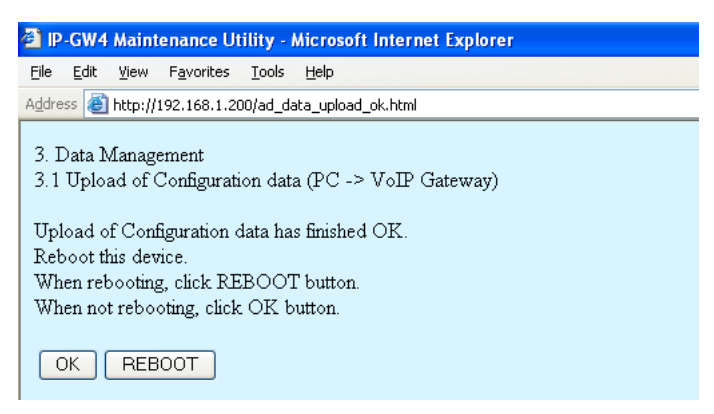

- **4.** Do one of the following:
	- Click **REBOOT** to make the changes effective now. You will see a confirmation screen. Refer to "[2.5.1 Reboot](#page-48-1)" and finish the reboot.
	- Click **OK** to return to the previous screen without rebooting. However, remember to reboot the card at the end of the programming session to make changes effective.

### <span id="page-44-0"></span>**2.4.2 Download of Configuration Data**

**1.** Click **3.2 Download of Configuration data (VoIP Gateway –> PC)** in the main menu.

<span id="page-44-1"></span>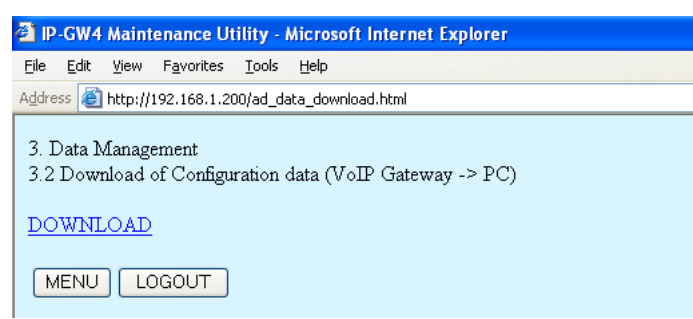

#### **2.** Click **DOWNLOAD**.

At any time during the session, you can:

- Click **MENU** to return to the main menu (see ["2.1 Main Menu for the Administrator"](#page-7-0)).
- Click **LOGOUT** to log out from the IP-GW4 Maintenance Utility (see ["2.5.2 Log Out"](#page-49-0)).
- **3.** Specify the file name and the folder in which to save the file.

### <span id="page-45-0"></span>**2.4.3 Upload of Address Translation Table**

Before uploading the data, place the card in the "STOP" status (see ["2.3.1 Status Control](#page-37-1)").

**1.** Click **3.3 Upload of DN2IP data (PC –> VoIP Gateway)** in the main menu.

<span id="page-45-1"></span>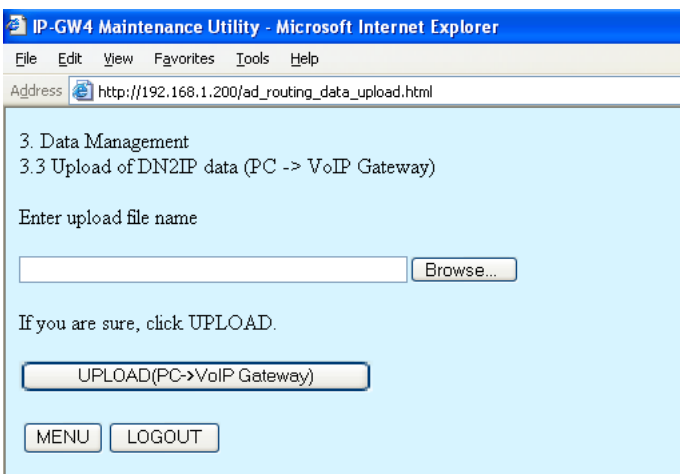

**2.** Click **Browse** and choose a file to upload.

At any time during the session, you can:

- Click **MENU** to return to the main menu (see "[2.1 Main Menu for the Administrator](#page-7-0)").
- Click **LOGOUT** to log out from the IP-GW4 Maintenance Utility (see "[2.5.2 Log Out"](#page-49-0)).
- **3.** Click **UPLOAD(PC–>VoIP Gateway)**.

The upload operation starts.

### **Notes**

- If the upload operation is executed while the card is in the "RUN" status, you will see an error screen. Click **Change RUN/STOP status Screen** and place the card in the "STOP" status (see "[2.3.1 Status Control](#page-37-1)"), and then upload the data again.
- If the operation is not successful for other reasons, you will see another error screen. Click **OK** to return to the previous screen, and then upload the data again.

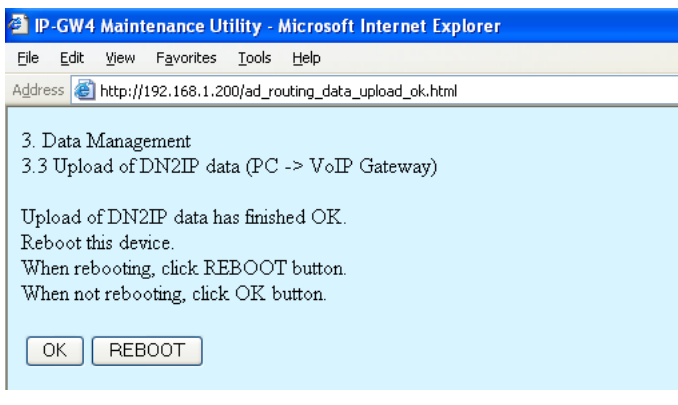

- **4.** Do one of the following:
	- Click **REBOOT** to make the changes effective now. You will see a confirmation screen. Refer to ["2.5.1 Reboot"](#page-48-1) and finish the reboot.
	- Click **OK** to return to the previous screen without rebooting. However, remember to reboot the card at the end of the programming session to make changes effective.

### <span id="page-47-0"></span>**2.4.4 Download of Address Translation Table**

**1.** Click **3.4 Download of DN2IP data (VoIP Gateway –> PC)** in the main menu.

<span id="page-47-1"></span>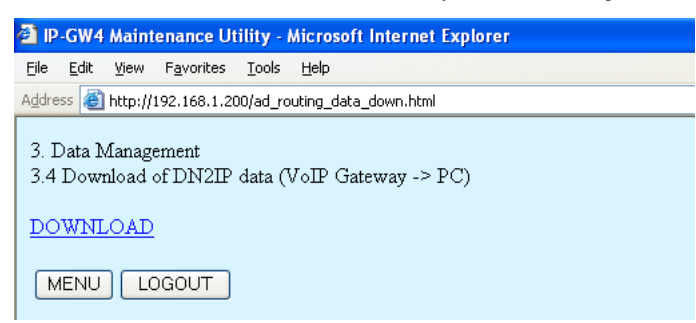

#### **2.** Click **DOWNLOAD**.

At any time during the session, you can:

- Click **MENU** to return to the main menu (see "[2.1 Main Menu for the Administrator](#page-7-0)").
- Click **LOGOUT** to log out from the IP-GW4 Maintenance Utility (see "[2.5.2 Log Out"](#page-49-0)).
- **3.** Specify the file name and the folder in which to save the file.

# <span id="page-48-0"></span>**2.5 Others**

### <span id="page-48-1"></span>**2.5.1 Reboot**

**1.** Click **REBOOT** in the main menu.

<span id="page-48-2"></span>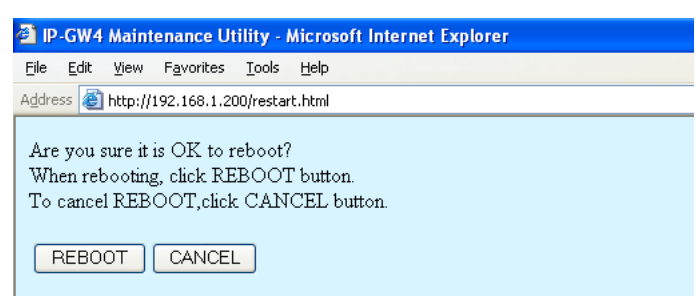

#### **2.** Click **REBOOT**.

To return to the main menu, click **CANCEL** (see ["2.1 Main Menu for the Administrator"](#page-7-0)).

#### **Note**

If the reboot operation is not successful, you will see an error page.

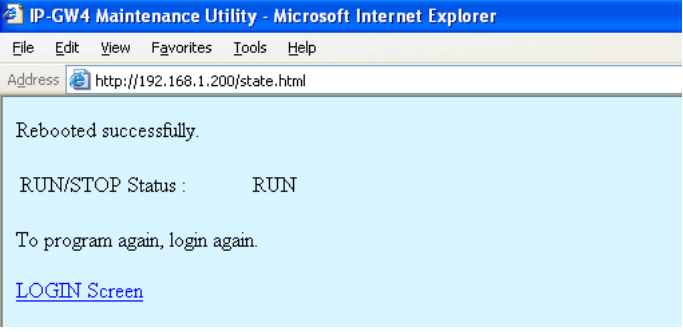

**3.** To continue programming, click **LOGIN Screen** and log in again.

You will see the log-in screen (see ["1.1 Starting the IP-GW4 Maintenance Utility"](#page-3-0)).

### <span id="page-49-0"></span>**2.5.2 Log Out**

**1.** Click **LOGOUT** in the main menu.

<span id="page-49-1"></span>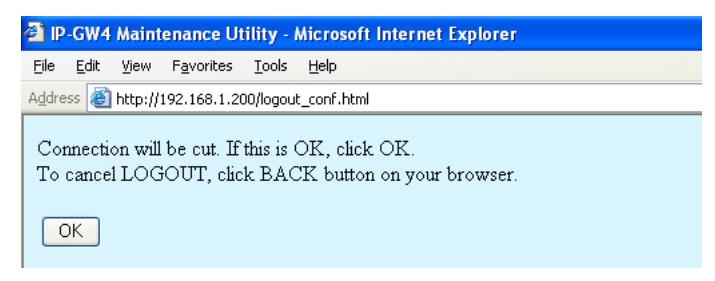

**2.** Click **OK** to log out.

# **Section 3**

# **Installer Functions**

<span id="page-50-0"></span>This section provides operating instructions for the IP-GW4 Maintenance Utility when logged in as the Installer.

# <span id="page-51-0"></span>**3.1 Main Menu for the Installer**

<span id="page-51-1"></span>The IP-GW4 Maintenance Utility provides the following menu to a user logged in as the Installer.

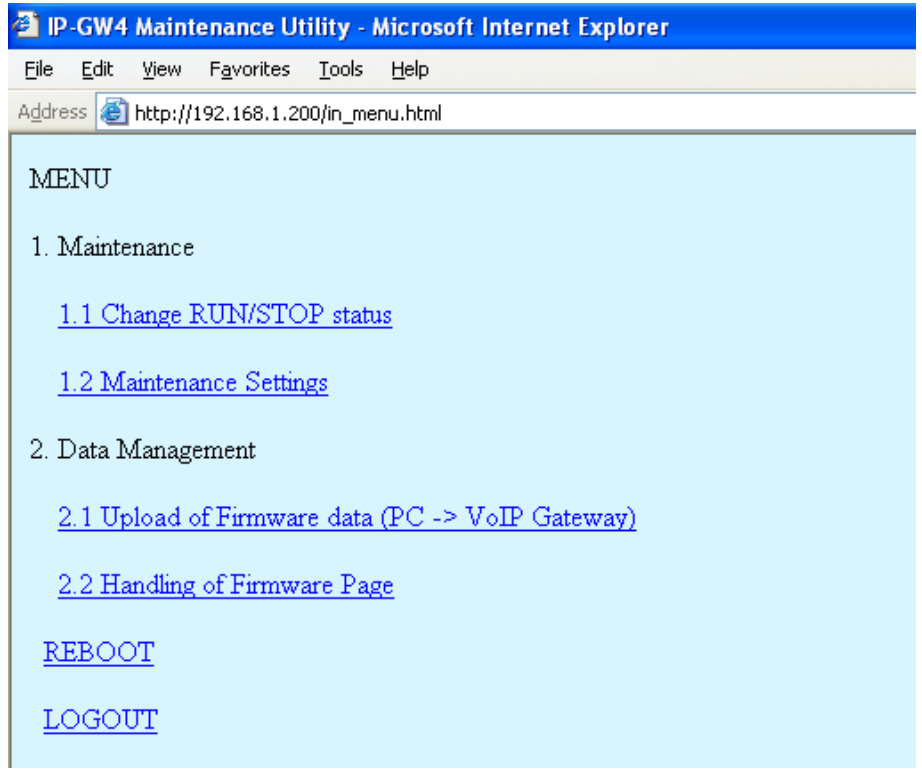

### **Maintenance**

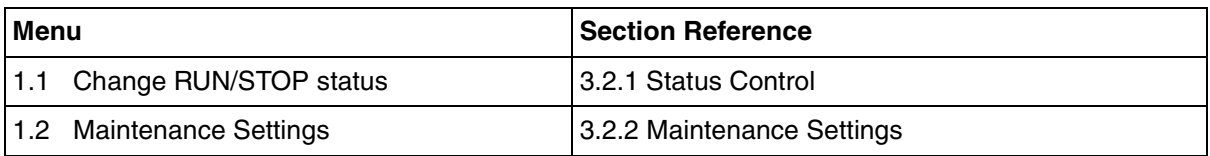

### **Data Management**

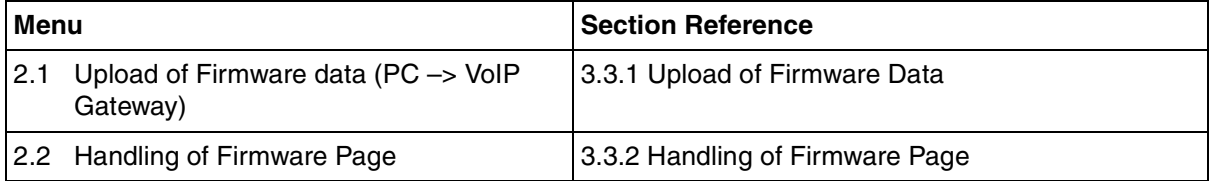

### **Others**

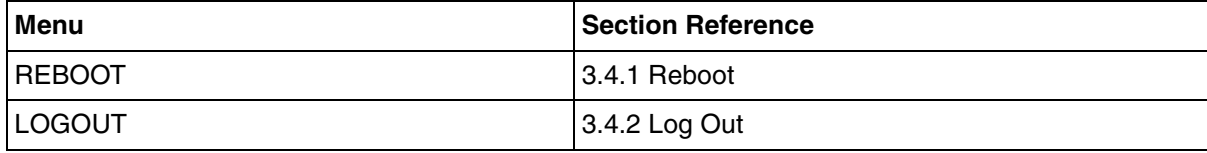

# <span id="page-52-0"></span>**3.2 Maintenance**

### <span id="page-52-1"></span>**3.2.1 Status Control**

**1.** Click **1.1 Change RUN/STOP status** in the main menu.

<span id="page-52-2"></span>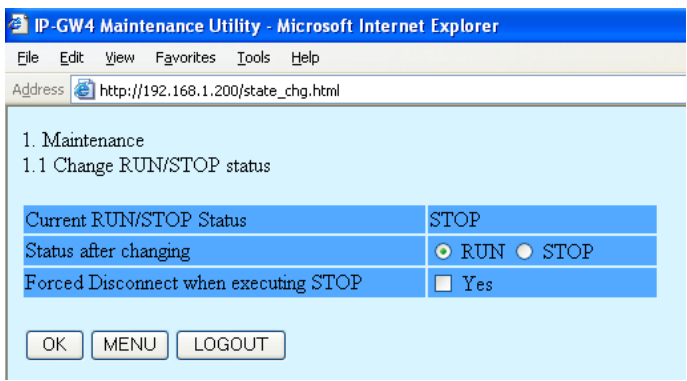

**Current RUN/STOP Status** shows the current status of the VoIP Gateway Card.

#### **2.** Click **RUN** or **STOP** for **Status after changing**.

If you want to forcibly change the status from "RUN" to "STOP" while there are ongoing calls, click the **Yes** check box for **Forced Disconnect when executing STOP**. This will allow you to place the card in the "STOP" status even when there are ongoing calls.

At any time during the session, you can:

- Click **MENU** to return to the main menu (see ["3.1 Main Menu for the Installer"](#page-51-0)).
- Click **LOGOUT** to log out from the IP-GW4 Maintenance Utility (see ["3.4.2 Log Out"](#page-61-0)).
- **3.** Click **OK**.

You will see a confirmation screen.

**4.** Click **OK**.

You will see a result screen.

#### **Note**

If the operation is not successful, you will see an error screen. Click **OK** to return to the previous screen, and then try again.

**5.** Click **OK**.

You will be taken back to the **Change RUN/STOP status** screen.

### <span id="page-53-0"></span>**3.2.2 Maintenance Settings**

**1.** Click **1.2 Maintenance Settings** in the main menu.

<span id="page-53-1"></span>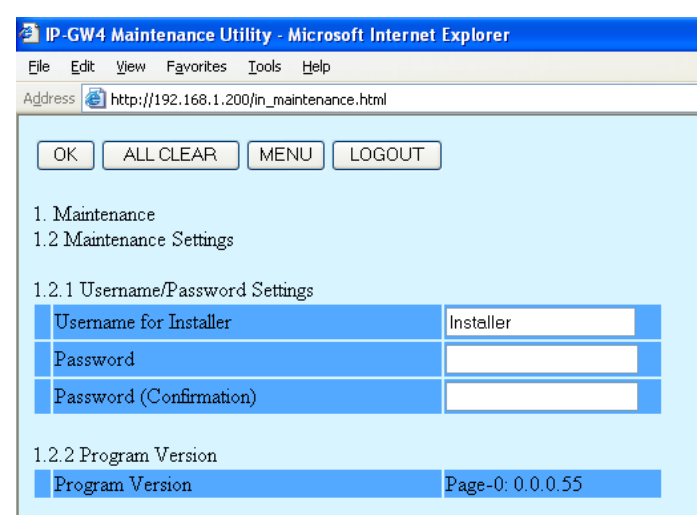

- **2.** Assign each parameter referring to the descriptions below. At any time during the session, you can:
	- Click **ALL CLEAR** to reset all parameters to the default values.
	- Click **MENU** to return to the main menu (see "[3.1 Main Menu for the Installer](#page-51-0)").
	- Click **LOGOUT** to log out from the IP-GW4 Maintenance Utility (see "[3.4.2 Log Out"](#page-61-0)).
- **3.** Click **OK**.

You will see a confirmation screen.

#### **Note**

If your entry contains an invalid value, you will see an error screen. Click **OK** and try again with correct values.

**4.** Confirm your entry and click **OK**.

<span id="page-53-2"></span>To return to the previous screen, click **CANCEL**.

### **Parameter Descriptions**

#### **Username/Password Settings**

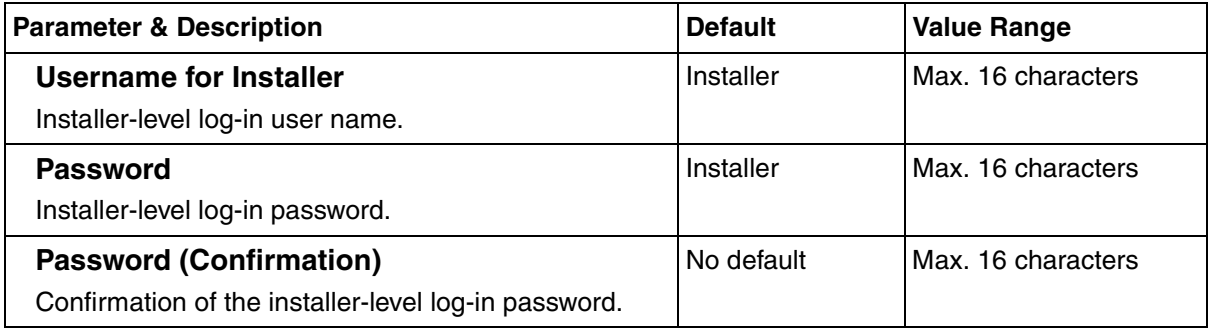

### <span id="page-54-0"></span>**Program Version**

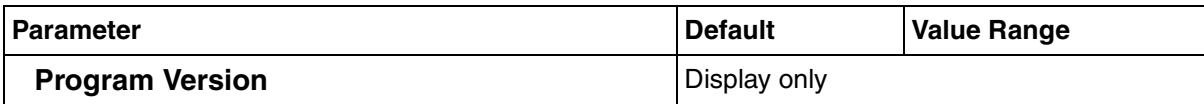

# <span id="page-55-0"></span>**3.3 Data Management**

The upload and update operations of the firmware data are closely related. First follow the procedure as described in "[3.3.1 Upload of Firmware Data"](#page-55-1) to upload new firmware data to the VoIP Gateway Card, and then go on to "[3.3.2 Handling of Firmware Page](#page-58-0)" to update the card with the newly uploaded firmware data.

### <span id="page-55-1"></span>**3.3.1 Upload of Firmware Data**

Before uploading the data, place the card in the "STOP" status (see ["3.2.1 Status Control](#page-52-1)").

**1.** Click **2.1 Upload of Firmware data (PC –> VoIP Gateway)** in the main menu.

<span id="page-55-2"></span>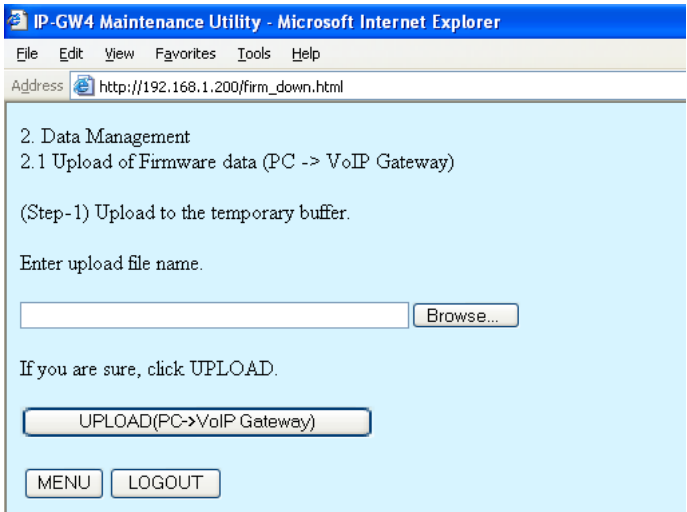

- **2.** Do the following to upload the firmware data to the temporary buffer in the VoIP Gateway Card:
	- **a.** Click **Browse** and choose a file to upload.

At any time during the session, you can:

- Click **MENU** to return to the main menu (see "[3.1 Main Menu for the Installer"](#page-51-0)).
- Click **LOGOUT** to log out from the IP-GW4 Maintenance Utility (see "[3.4.2 Log](#page-61-0)  [Out](#page-61-0)").
- **b.** Click **UPLOAD(PC–>VoIP Gateway)**.

The upload operation starts.

#### **Note**

If the upload operation is executed while the card is in the "RUN" status, you will see an error screen. Click **Change RUN/STOP status Screen** and place the card in the "STOP" status (see "[3.2.1 Status Control](#page-52-1)"), and then upload the data again.

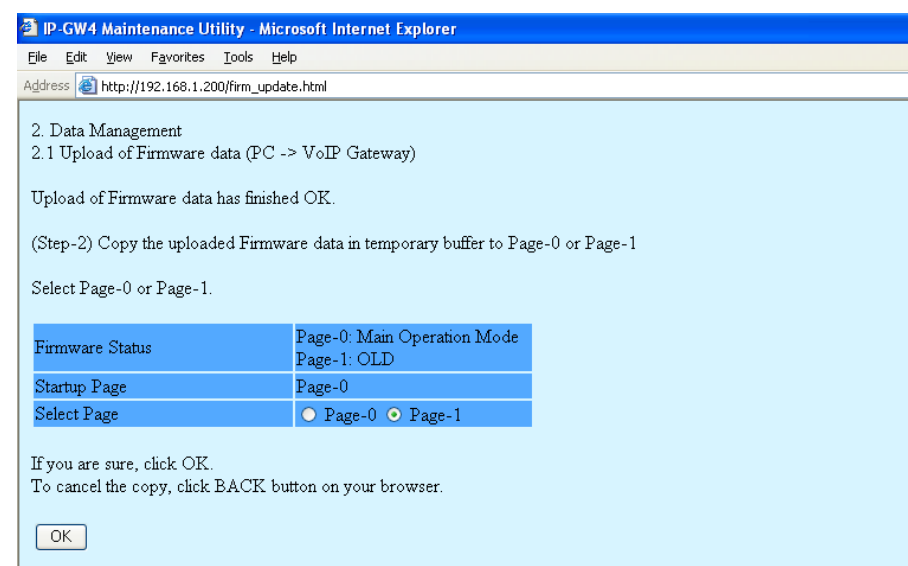

**Firmware Status** shows the current firmware status of page 0 and page 1, and **Startup Page** shows the current active page on startup. For details about these parameters, refer to ["3.3.2 Handling of Firmware Page](#page-58-0)".

- **3.** Do the following to update the desired page with the uploaded firmware data:
	- **a.** Click the option for the page whose current firmware status is not "Main Operation Mode" for **Select Page**.
	- **b.** Click **OK**.

You will see a confirmation screen.

**c.** Click **OK**.

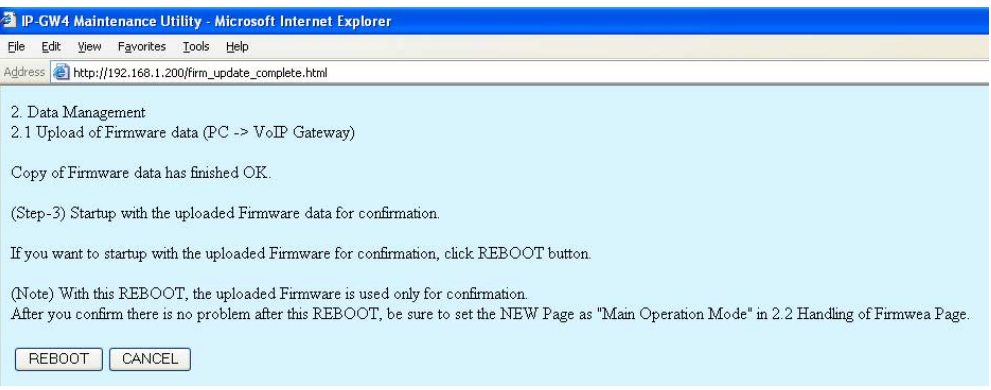

- **4.** Do one of the following:
	- Click **REBOOT** to start up the VoIP Gateway Card with the updated page and confirm that the upload operation has been carried out successfully.

You will see a reboot confirmation screen. Refer to "[3.4.1 Reboot"](#page-60-1) and finish the reboot.

#### **Note**

After the reboot, the card starts up with the updated page temporarily so that you can confirm the result of the upload operation. If you reboot again, the card does not start up with the updated page, but starts up with the page whose current firmware status is "Main Operation Mode".

- Click **CANCEL** to return to the **Upload of Firmware data (PC –> VoIP Gateway)** screen without starting up the card with the updated page.
- **5.** Switch the firmware status of the updated page from "NEW" to "Main Operation Mode".

After the previous step (with or without a reboot), the firmware status of the updated page is still "NEW". To set the updated page as the active page on startup, you must change its firmware status to "Main Operation Mode". For instructions, refer to ["3.3.2 Handling of](#page-58-0)  [Firmware Page"](#page-58-0).

The following is a sample image of the screen in which you can set the active page on startup:

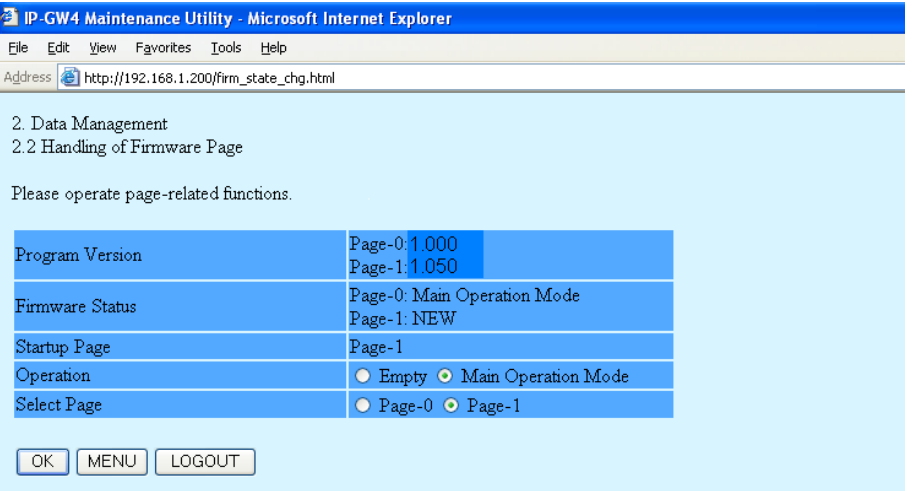

### <span id="page-58-0"></span>**3.3.2 Handling of Firmware Page**

**1.** Click **2.2 Handling of Firmware Page** in the main menu.

<span id="page-58-1"></span>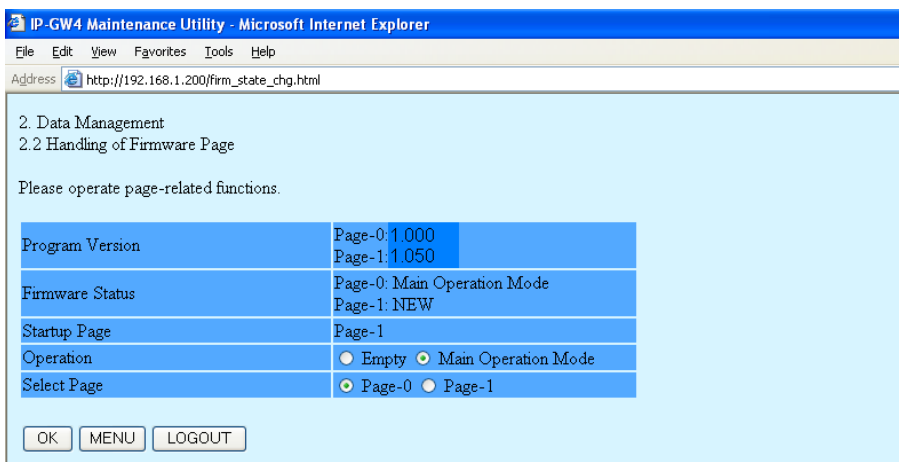

For details about the parameters on this screen, refer to the descriptions below.

**2.** Click **Main Operation Mode** for **Operation** to set the desired page as the active page on startup.

At any time during the session, you can:

- Click **MENU** to return to the main menu (see ["3.1 Main Menu for the Installer"](#page-51-0)).
- Click **LOGOUT** to log out from the IP-GW4 Maintenance Utility (see ["3.4.2 Log Out"](#page-61-0)).

#### **Note**

Do not click **Empty**, as it is an option provided for engineer use only.

- **3.** Click the option for the page in the "NEW" status for **Select Page** to specify it as the target page of the operation.
- **4.** Click **OK**.

You will see a confirmation screen.

**5.** Click **OK**.

You will see a result screen.

**6.** Click **OK**. You will be taken back to the **Handling of Firmware Page** screen.

### **Parameter Descriptions**

<span id="page-58-2"></span>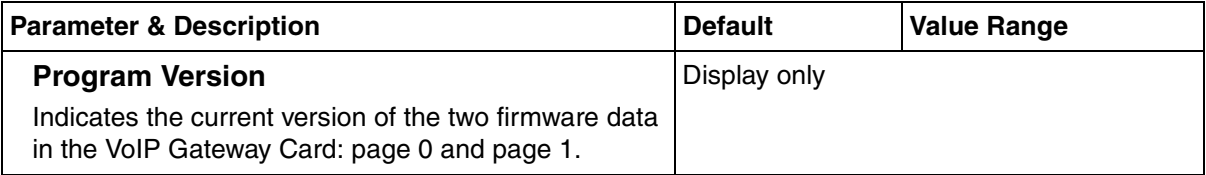

<span id="page-59-4"></span><span id="page-59-3"></span><span id="page-59-2"></span><span id="page-59-1"></span><span id="page-59-0"></span>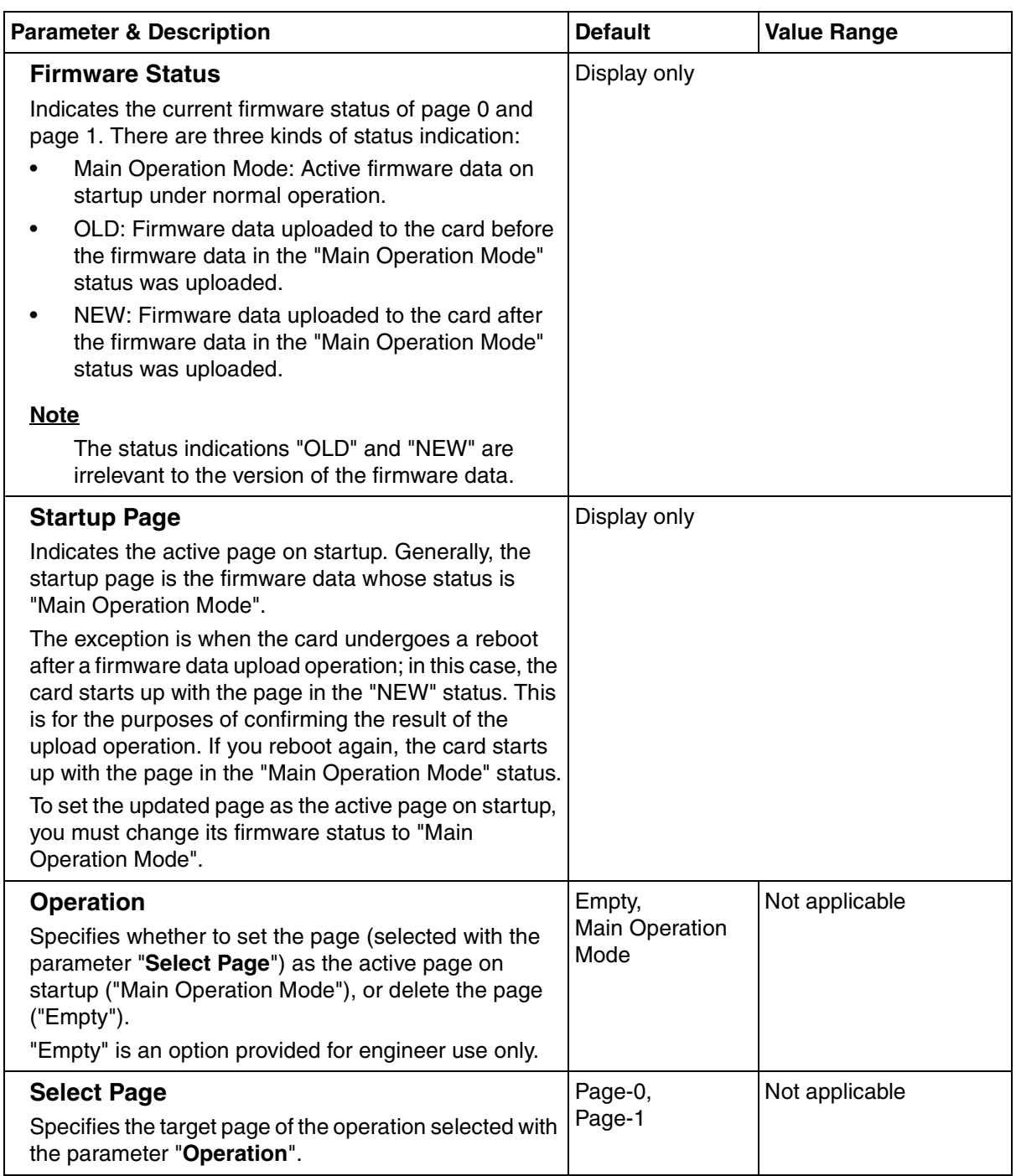

# <span id="page-60-0"></span>**3.4 Others**

### <span id="page-60-1"></span>**3.4.1 Reboot**

**1.** Click **REBOOT** in the main menu.

<span id="page-60-2"></span>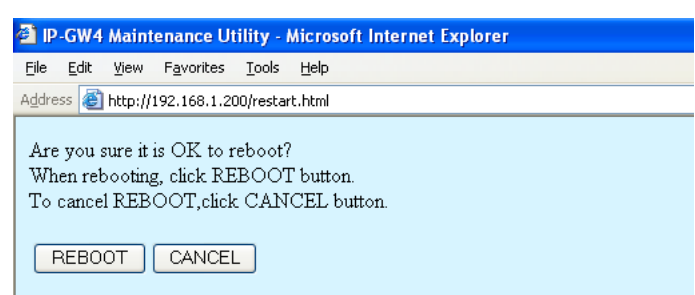

#### **2.** Click **REBOOT**.

To return to the main menu, click **CANCEL** (see ["3.1 Main Menu for the Installer"](#page-51-0)).

#### **Note**

If the reboot operation is not successful, you will see an error page.

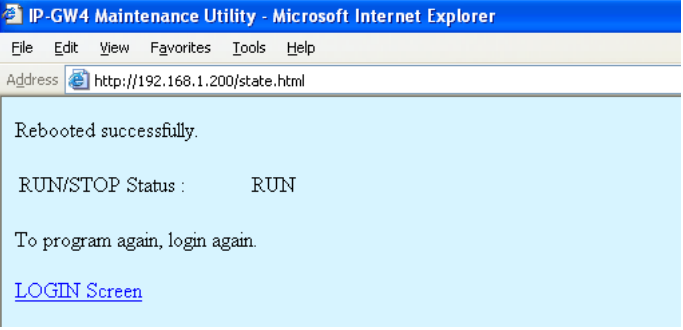

**3.** To continue programming, click **LOGIN Screen** and log in again. You will see the log-in screen (see ["1.1 Starting the IP-GW4 Maintenance Utility"](#page-3-0)).

### <span id="page-61-0"></span>**3.4.2 Log Out**

**1.** Click **LOGOUT** in the main menu.

<span id="page-61-1"></span>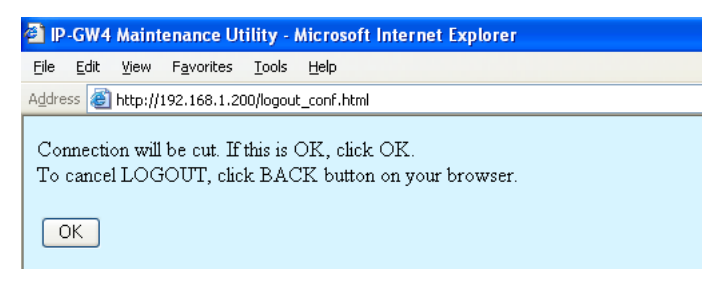

**2.** Click **OK** to log out.

# <span id="page-62-0"></span>**Index**

#### **Index**

### **B**

Bandwidth [21,](#page-20-0) [23](#page-22-0)

### **C**

Call Signaling Model [16](#page-15-1) Change RUN/STOP status [38,](#page-37-2) [53](#page-52-2) CODEC Frame Settings [19,](#page-18-0) [21](#page-20-0)

### **D**

Default Gateway [11](#page-10-2) DHCP Settings [11](#page-10-3) Diagnosis [41](#page-40-1) Dialling Settings [24](#page-23-1) DiffServ [18](#page-17-1) Digit End Code [25](#page-24-0) DN2IP (Dialed Numb[er to IP Address Translation\)](#page-34-1) [31,](#page-30-1) [34](#page-33-1) DN2IP Entry [34,](#page-33-1) 35 Download of Address Translation Table [48](#page-47-1) Download of C[onfiguration Data](#page-20-1) [45](#page-44-1) DSCP [18,](#page-17-2) 21 DTMF Detection [19,](#page-18-1) [22](#page-21-0) DTMF Detection Level [20](#page-19-1) DTMF Relay [19,](#page-18-1) [22](#page-21-0)

### **E**

Echo Canceller [19](#page-18-2) ECM (Err[or Correction Model\)](#page-59-2) [22](#page-21-1) Empty 60

### **F**

Fast Connect [16](#page-15-2) FAX High Reliable Method [20,](#page-19-2) [23](#page-22-0) FAX Signal Detection [20,](#page-19-3) [22](#page-21-2) Firmware Status [60](#page-59-3) First Digit Time [24](#page-23-2)

### **G**

G.168 [19](#page-18-2) G.711A [15](#page-14-1) G.711Mu [15](#page-14-1) G.723.1 [15](#page-14-1) G.723.1 Rate [19](#page-18-3) G.723.1 V[AD \(Voice Activity Detection\)](#page-14-1) [19](#page-18-4) G.729A 15 Gatekeeper Settings [15](#page-14-2) GW Entry [31,](#page-30-1) [32](#page-31-0)

### **H**

H.225 Port No. [14](#page-13-0) H.245 Port No. [14](#page-13-1) H.323 [13](#page-12-1) H.323 Detailed Settings [13](#page-12-1) Handling of Fir[mware Page](#page-11-1) [59](#page-58-1) Host Name 12 HTTP Port Number Settings [12](#page-11-2) Hunt Pattern (for Incoming Calls) [26](#page-25-1)

### **I**

Initialisation [37](#page-36-1)<br>Inter-Digit Time 25 Inter-Digit Time IP Address [11](#page-10-4) IP Address Settings [11](#page-10-5) IP Header [18,](#page-17-3) [20](#page-19-4)

### **J**

Jitter Buffer Settings [18](#page-17-4)

### **L**

LAN [21,](#page-20-2) [23](#page-22-1) LAN Disconnect T[hreshold Time](#page-41-1) [12](#page-11-3) Log Information 42 Log Out [50,](#page-49-1) [62](#page-61-1)

### **M**

Main Menu for the Administrator [8](#page-7-1) Main Menu for the Installer [52](#page-51-1) Main Operation Mode [60](#page-59-2) Maintenance Settings [39,](#page-38-1) [54](#page-53-1)

### **N**

Network CODEC of IP-PBX [25](#page-24-2) Network Settings, General [10](#page-9-2)

### **P**

Packet Sending Interval [19,](#page-18-5) [21,](#page-20-2) [22,](#page-21-3) [23](#page-22-1) Periodic Diagnosis Time [Interval Settings](#page-13-2) [40](#page-39-0) Port Number Settings 14 PPP (Point-to-Point Protocol) [22,](#page-21-3) [23](#page-22-2) Program Version [40,](#page-39-1) [55,](#page-54-0) [59](#page-58-2) Programming Auto Disconnect Time Settings [40](#page-39-2)

### **Q**

QoS Field Settings [18,](#page-17-3) [20](#page-19-4)

### **R**

RAS Port No. [14](#page-13-3) Reboot [49,](#page-48-2) [61](#page-60-2) RTP/RTCP Port No. [14](#page-13-4)

### **S**

Startup Page [60](#page-59-4) Subnet Mask [11](#page-10-6) Super G3 Mode [23](#page-22-3)

### **T**

ToS [18,](#page-17-5) [20](#page-19-5)

### **U**

Upload of Address Translation Table [46](#page-45-1) Upload of Configuration Data [43](#page-42-2) Upload of Firmware Data [56](#page-55-2) Username/Password Settings [39,](#page-38-2) [54](#page-53-2)

**Index**

### **V**

VAD (Voice Activity Detection) [19](#page-18-4) Voice CODEC Settings [15](#page-14-3) Voice Communication Detailed Settings [17](#page-16-1)<br>VoIP Gateway/IP-PBX Interface Settings 24 VoIP Gateway/IP-PBX Interface Settings

### **Panasonic Communications Co., Ltd.**

1-62, 4-chome, Minoshima, Hakata-ku, Fukuoka 812-8531, Japan

#### **Copyright:**

This manual is copyrighted by Panasonic Communications Co., Ltd. (PCC). You may print out this manual solely for internal use with this model. Except above, you may not reproduce this manual in any form, in whole or part, without the prior written consent of PCC.

© 2003 Panasonic Communications Co., Ltd. All Rights Reserved.